## **EducoSoft**

# **Campus Coordinator Users Guide**

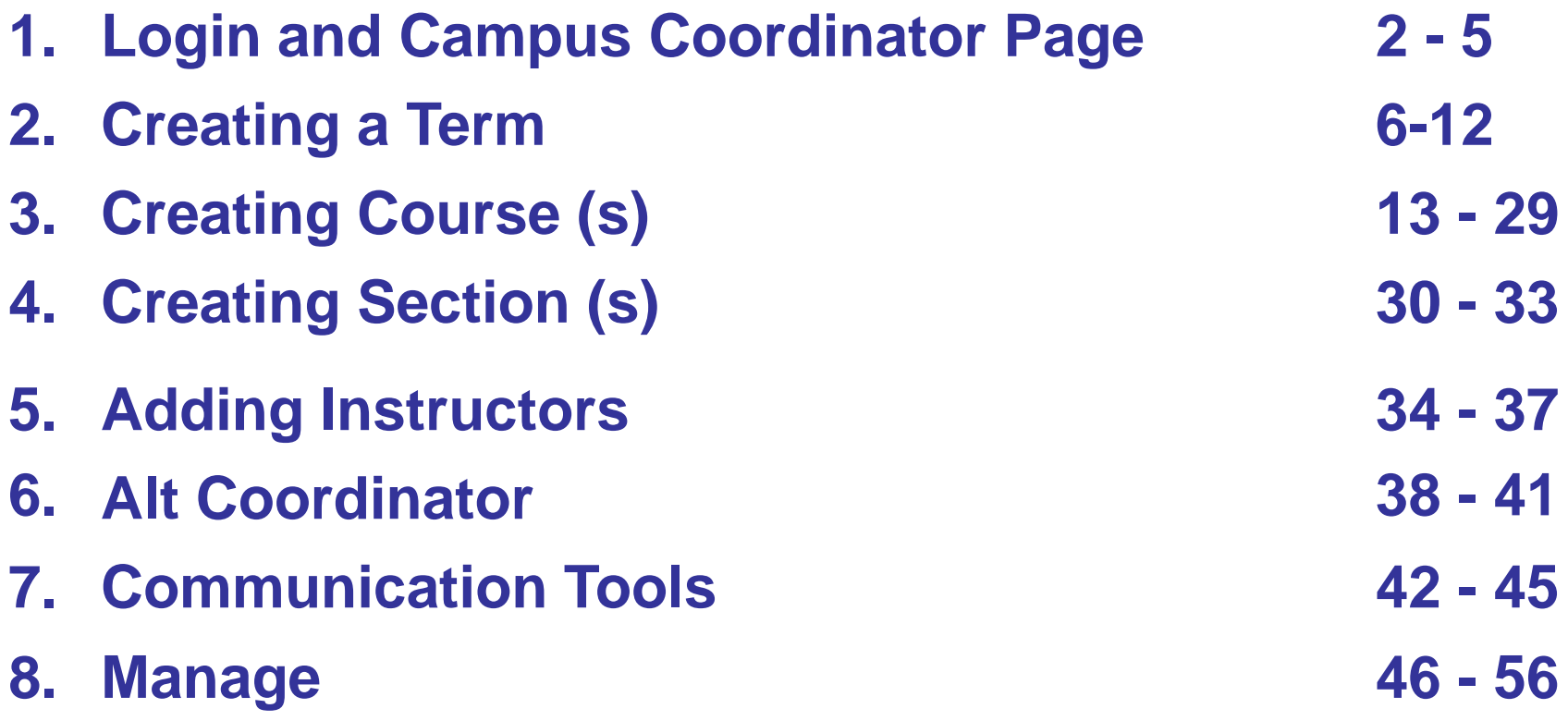

# **1. EducoSoft Home**

# **Go To "www.EducoSoft.com"**

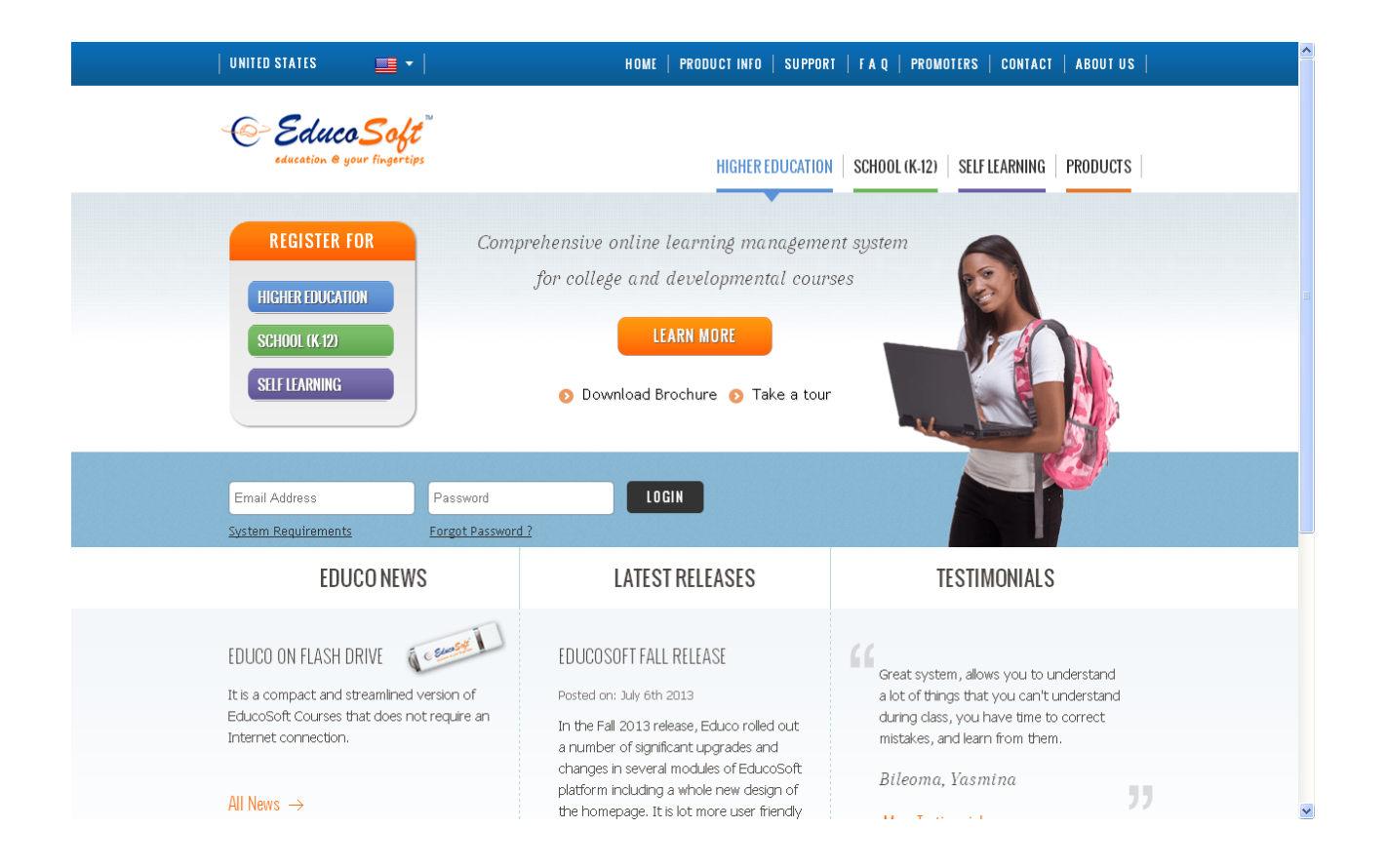

### **1. Campus Coordinator Login**

- To Login as a campus coordinator
	- Enter your e-mail ID
	- Enter your password

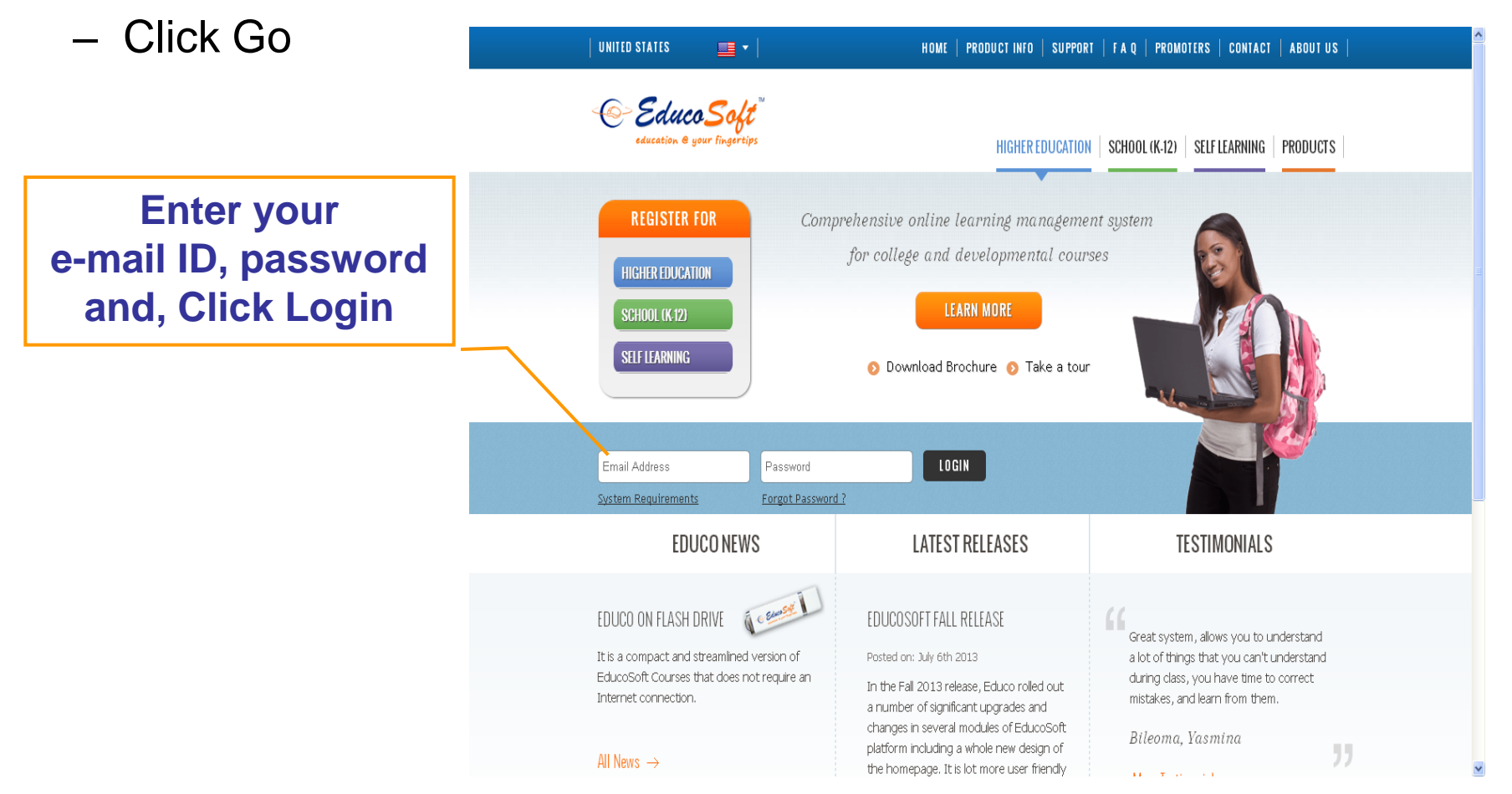

## **1. Campus Coordinator Home Page (1/2)**

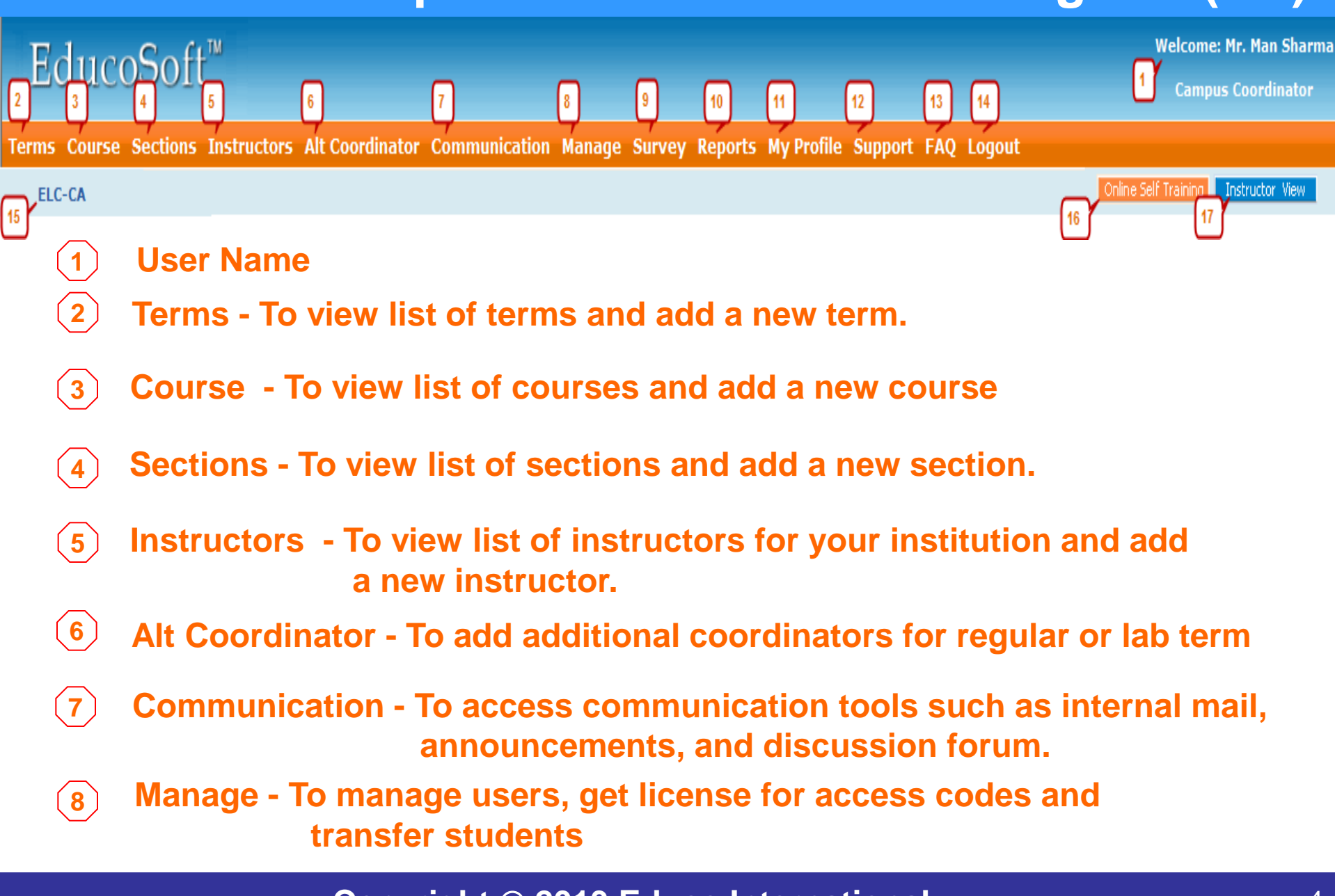

### 2. Campus Coordinator Home Page (2/2)

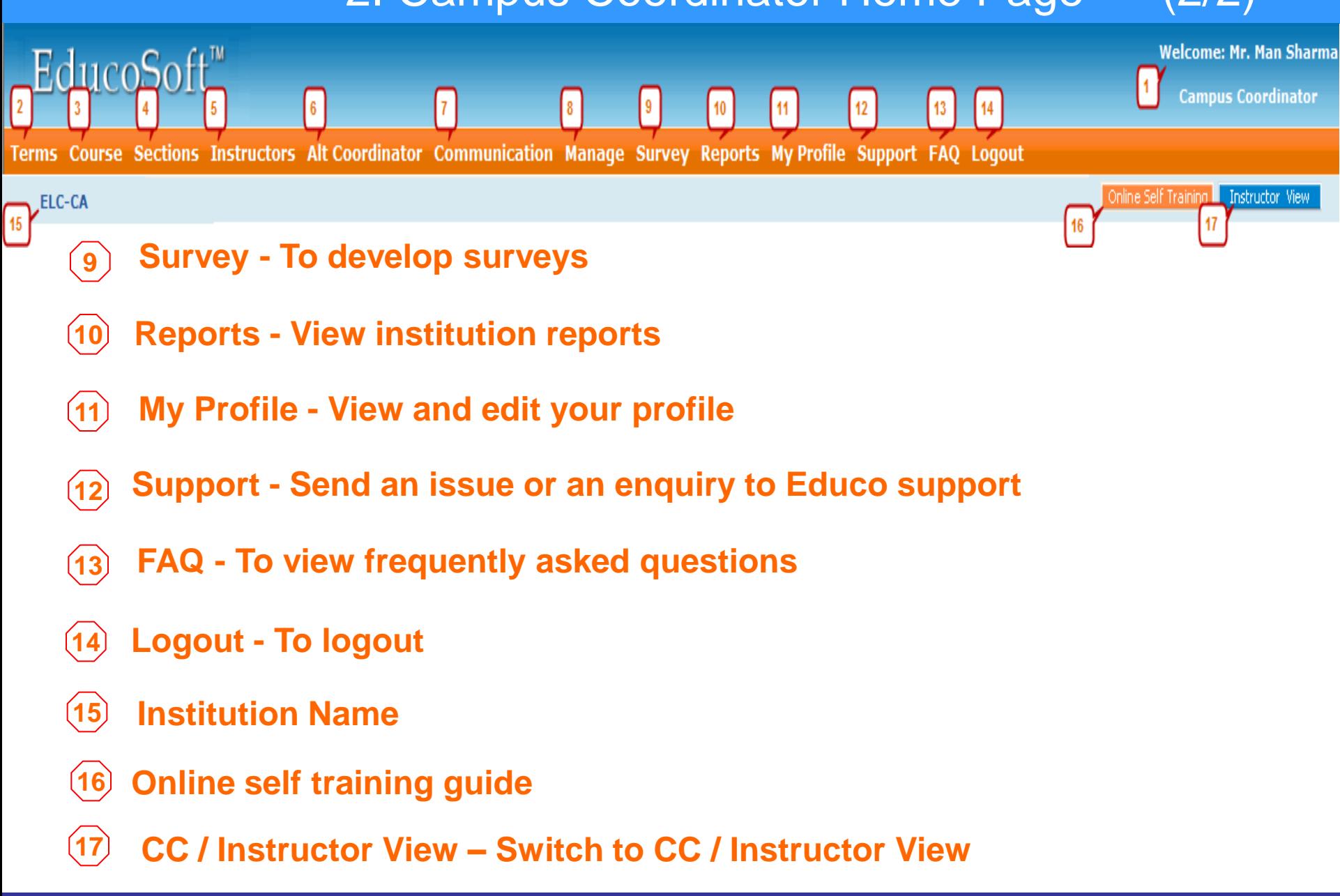

## **1.Login and Campus Coordinator Page**

# **2.Creating a Term**

- **3. Creating Course (s)**
- **4. Creating Section (s)**
- **5. Adding Instructors**
- **6. Alt Coordinator**
- **7. Communication Tools**
- **8. Manage Users**

**Copyright © 2013 Educo International 6 and 10 and 10 and 10 and 10 and 10 and 10 and 10 and 10 and 10 and 10 and 10 and 10 and 10 and 10 and 10 and 10 and 10 and 10 and 10 and 10 and 10 and 10 and 10 and 10 and 10 and 10** 

### **2. Create a Term (2/7)**

Terms Course Sections Instructors Alt Coordinator Communication Manage Survey Reports My Profile Support FAQ Logout

ELC-CA

#### **Use this function to View/Create Term (Quarter / Semester).**

#### • **Click "Add Term" to create a new term.**

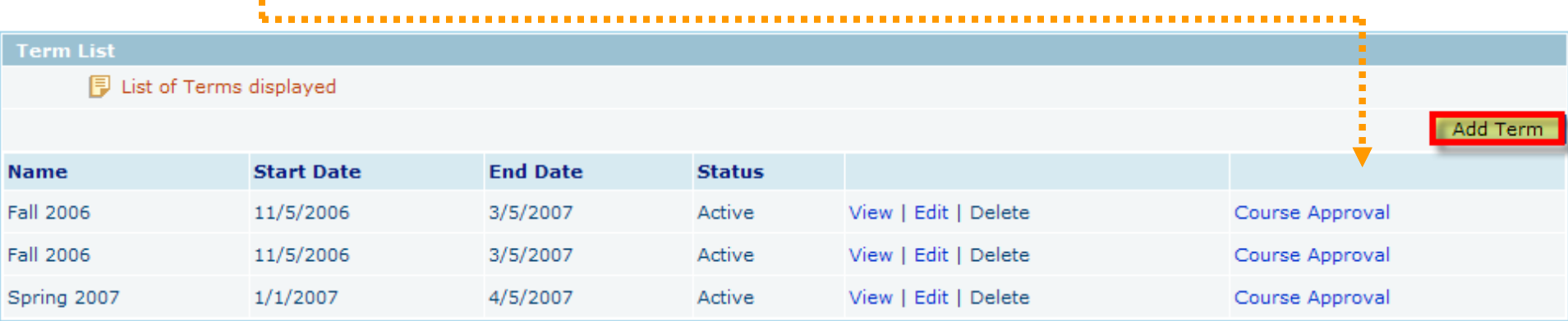

### **2. Create Term (3/7)**

Terms Course Sections Instructors Alt Coordinator Communication Manage Survey Reports My Profile Support FAQ Logout

#### ELC-CA

• Following \* information is required to create a new term.

•**\*Term:** Select standard for normal registration and Lab for registration through Lab License. For a lab license term, student can only register from the registered lab or location.

- **\*Name:** Enter an appropriate description of the term such as Winter 2007.
- **\*Start Date:** Select the term beginning date
- **\*End Date:** Select the term ending date **(PS: Term cannot be more than 5 months)**

•**Save:** Clicking on Save button will create a new term. You may now click on the Terms link in the menu bar to display terms that have been created so far.

#### **Term**

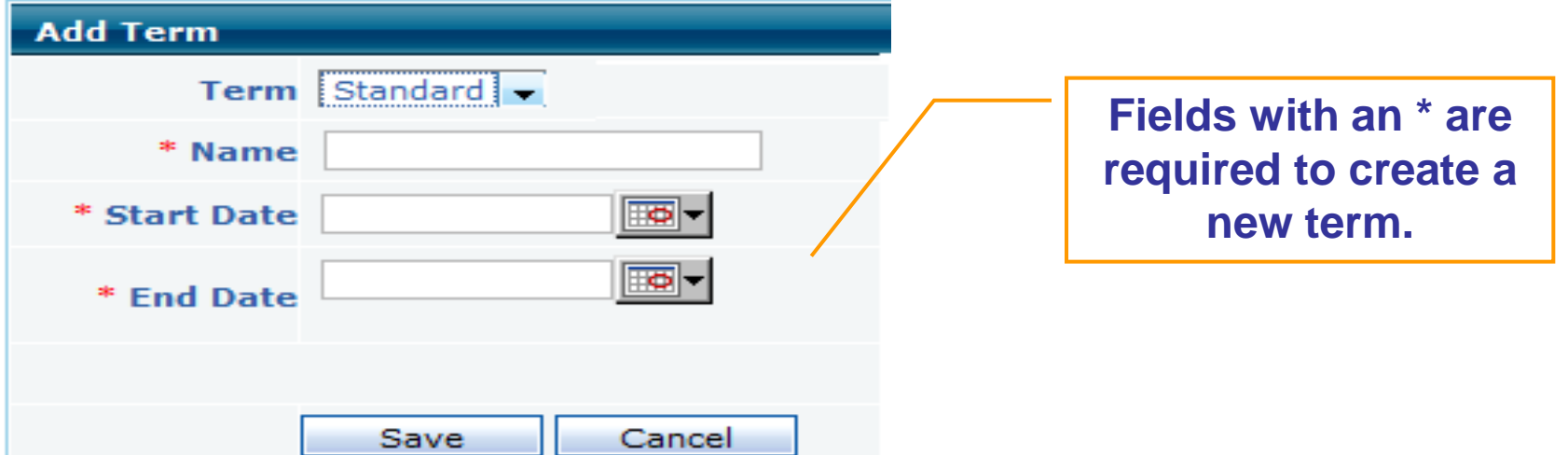

### **2. View Created Term (4/7)**

Terms Course Sections Instructors Alt Coordinator Communication Manage Survey Reports My Profile Support FAQ Logout

ELC-CA

• **You may now click on "Terms" item in the menu bar to view the term just created.**

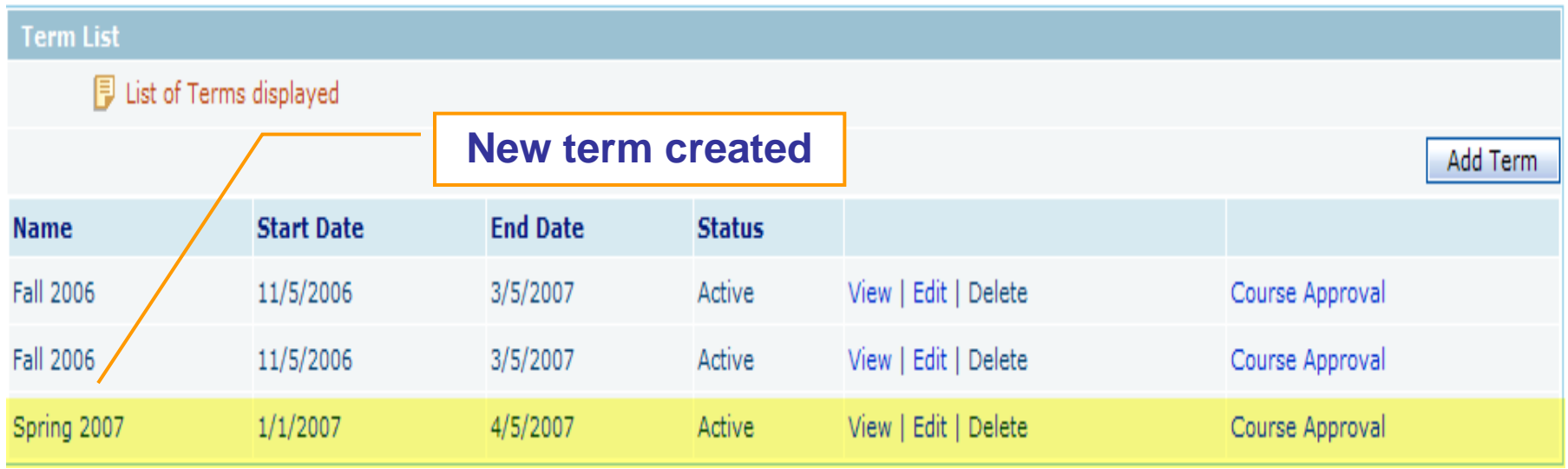

### **2. Create Term– Course Approval (5/7)**

Terms Course Sections Instructors Alt Coordinator Communication Manage Survey Reports My Profile Support FAQ Logout

#### **ELC-CA**

### **Once the term is created, Click "Course Approval" link to view the list of courses created earlier for approval from Educo.**

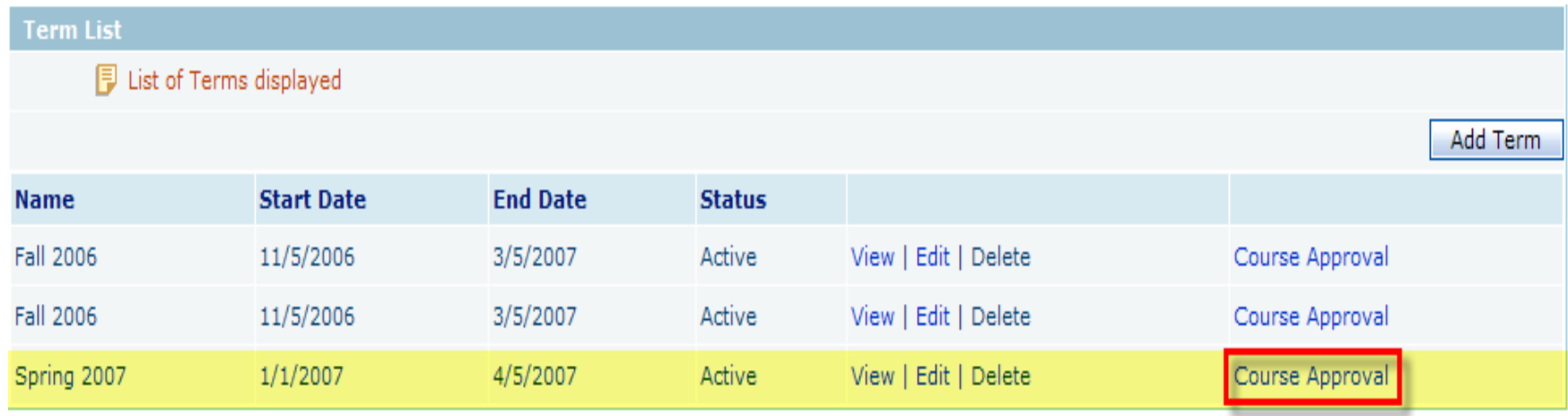

### **2. Create Term - Course Approval (6/7)**

Terms Course Sections Instructors Alt Coordinator Communication Manage Survey Reports My Profile Support FAQ Logout

ELC-CA

• **Select the courses to be approved from the list of courses displayed.** 

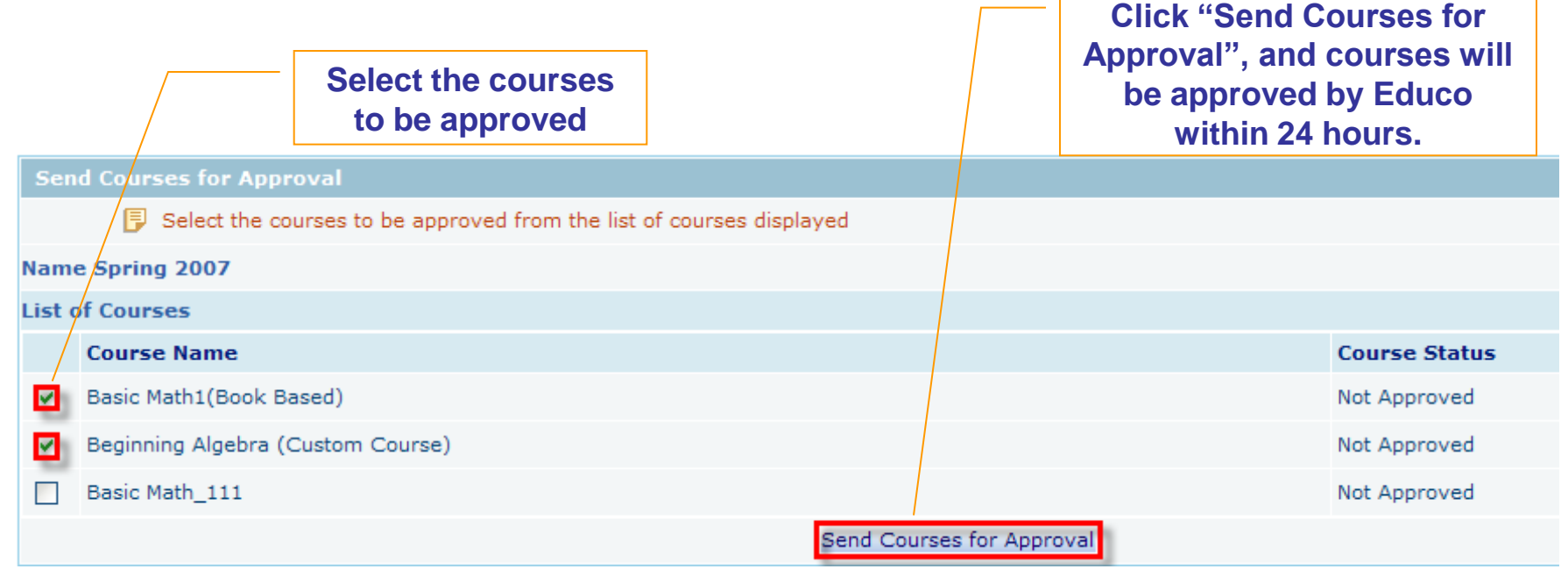

### **2. Create Term - Course Approval (7/7)**

Terms Course Sections Instructors Alt Coordinator Communication Manage Survey Reports My Profile Support FAQ Logout

ELC-CA

• **Once you click "Send Courses for Approval", Course status will be changed to "Sent for Approval".**

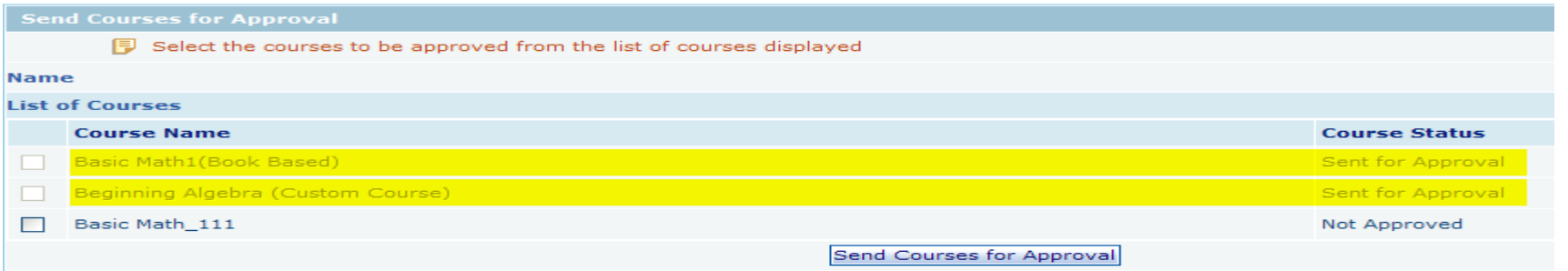

• **Course status will change to "Approved" once the courses are approved by Educo.**

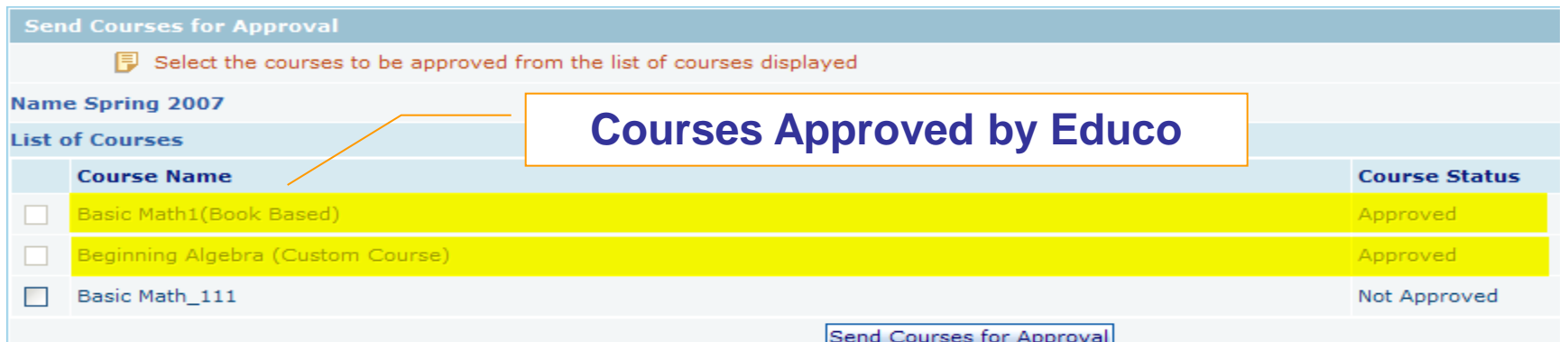

**1.Login and Campus Coordinator Page 2.Creating a Term 3. Creating Course (s) 4. Creating Section (s) 5. Adding Instructors 6. Alt Coordinator**

- **7. Communication Tools**
- **8. Manage Users**

**Copyright © 2013 Educo International 13 and 13 and 13 and 13 and 13 and 13 and 13 and 13 and 13 and 13 and 13 and 13 and 13 and 13 and 13 and 13 and 13 and 13 and 13 and 13 and 13 and 13 and 13 and 13 and 13 and 13 and 13** 

### **3. Create New Course (1/16)**

Terms Course Sections Instructors Alt Coordinator Communication Manage Survey Reports My Profile Support FAQ Logout

**ELC-CA** 

#### **Use this function to View/Create Courses.**

• **Click "Add Course" to create a new course.**

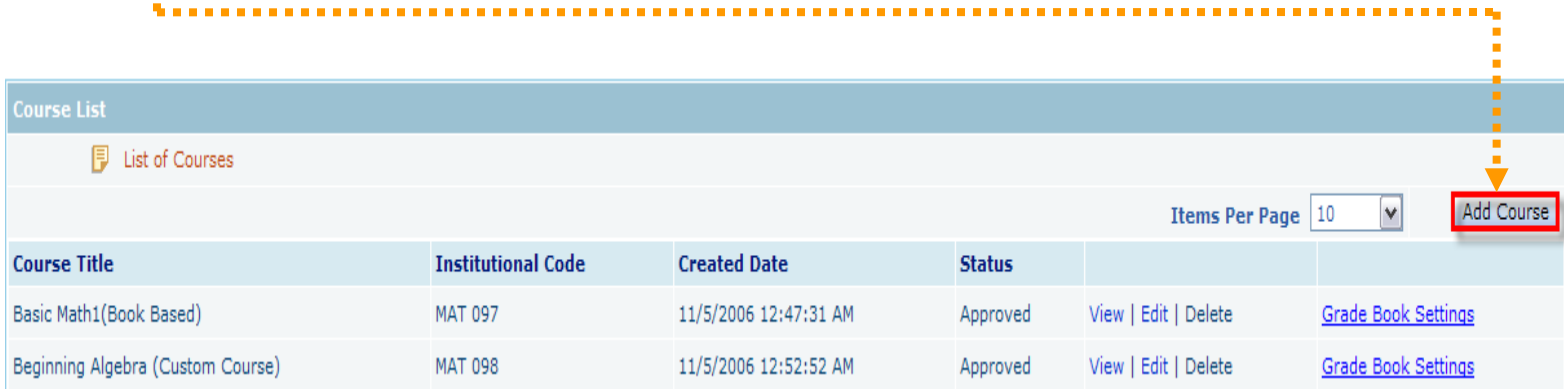

- **There are two types of courses that you can create:**
	- **A. Book Based Course | B. Custom Course**

### **3.1 Create Book Based Course (2/16)**

Terms Course Sections Instructors Alt Coordinator Communication Manage Survey Reports My Profile Support FAQ Logout

**ELC-CA** 

- **To create a Book Based Course: Step 1**
- **Select "Course Type" (Book Based Course), "Language", "Textbook", "Course".**
- **Enter Course Title (e. g. Basic Math), Institutional Code (e.g. Math 005), Course Description (Optional), keywords (Optional).**

**Hierarchy Expand ALL Collapse ALL** 

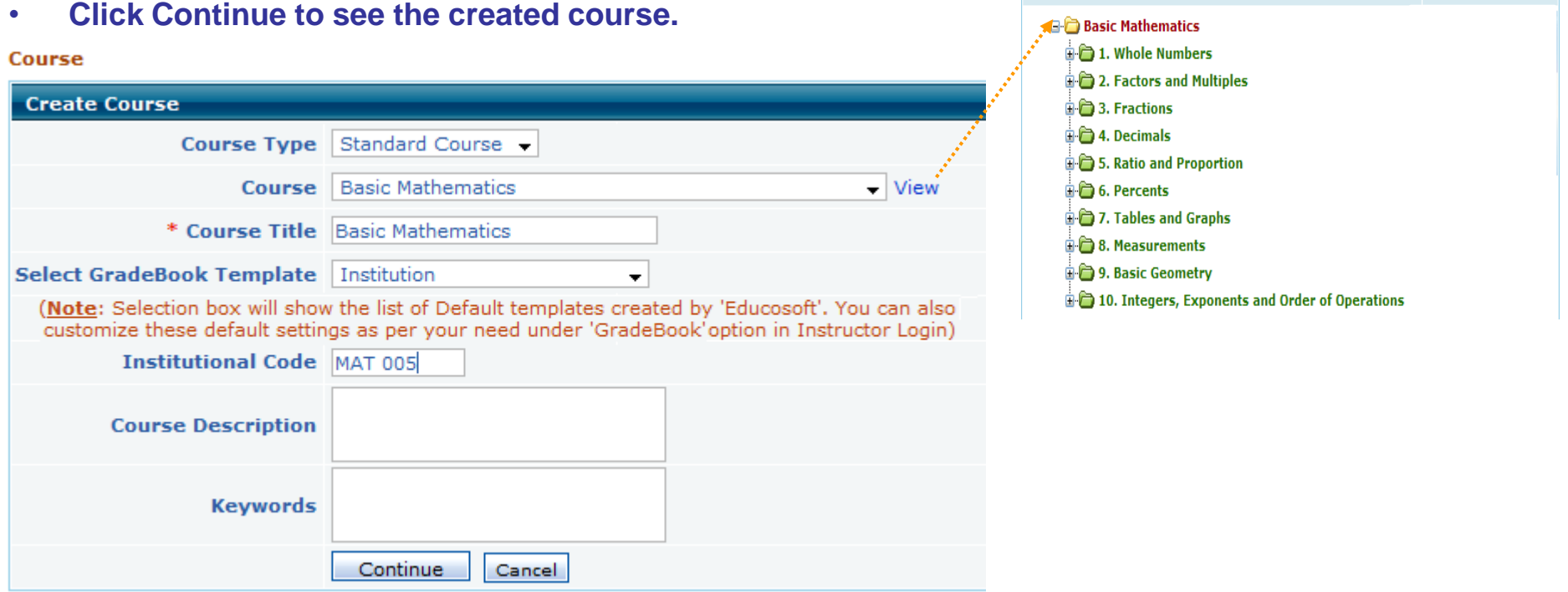

### **3.1 Create Book Based Course (3/16)**

Terms <mark>Course</mark> Sections Instructors Alt-Coordinator Communication Manage Survey Reports My-Profile Support FAQ Logout

#### ELC-CA

**Once the book Based Course is created, You will see complete hierarchy of the selected course.**

• **Click "Generate Course" to generate the course: Step 2.**

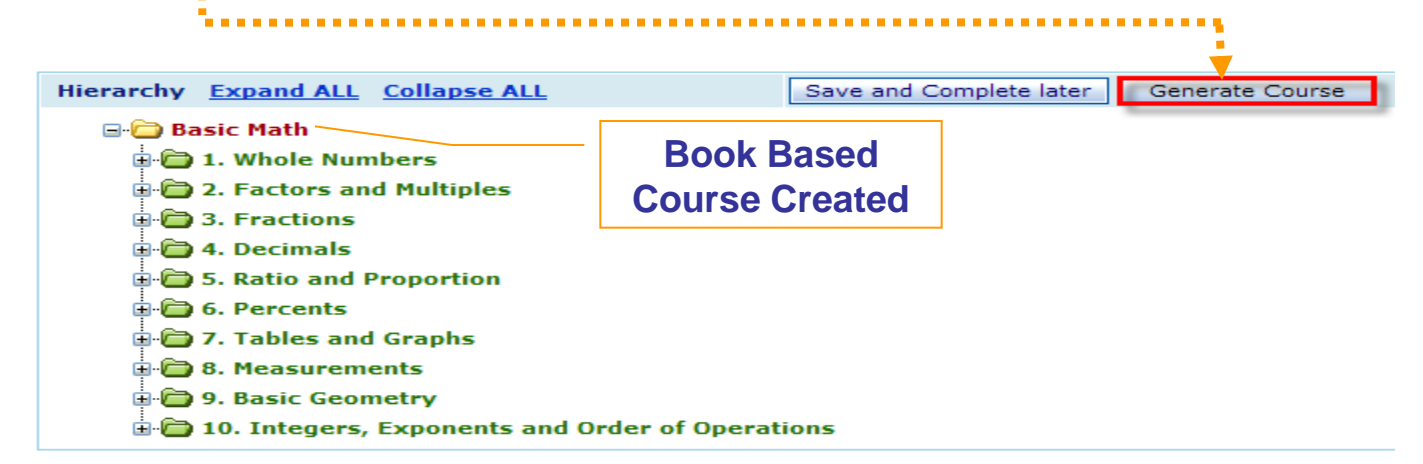

• **Following message will appear after you click "Generate Course".**

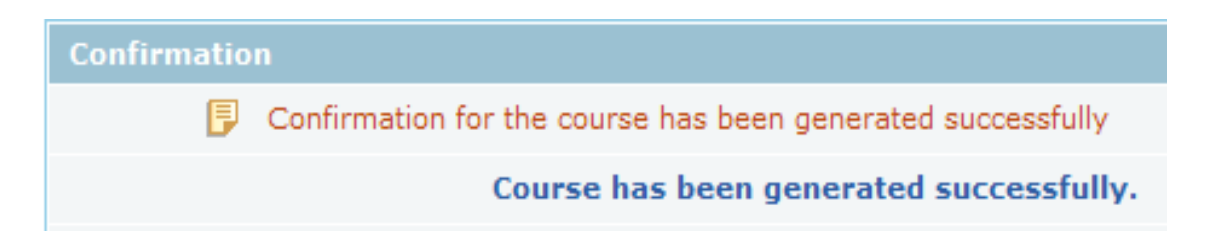

### **3.1 Create Course - Course Approval (4/16)**

Terms Course Sections Instructors Alt Coordinator Communication Manage Survey Reports My Profile Support FAQ Logout **ELC-CA** 

• **Once the course is created successfully, Click on "Terms" link to seek approval from educo for the courses created.**

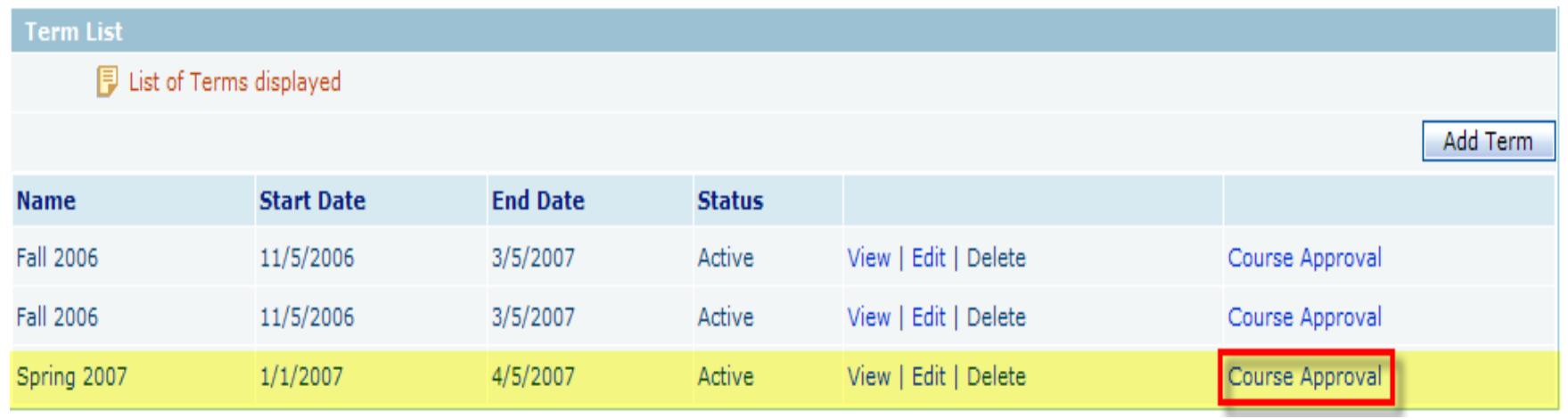

### **3.1 Create Course - Approval (5/16)**

Terms <mark>Course</mark> Sections Instructors Alt-Coordinator Communication Manage Survey Reports My-Profile Support FAQ Logout

ELC-CA

• **Select the courses to be approved from the list of courses displayed.** 

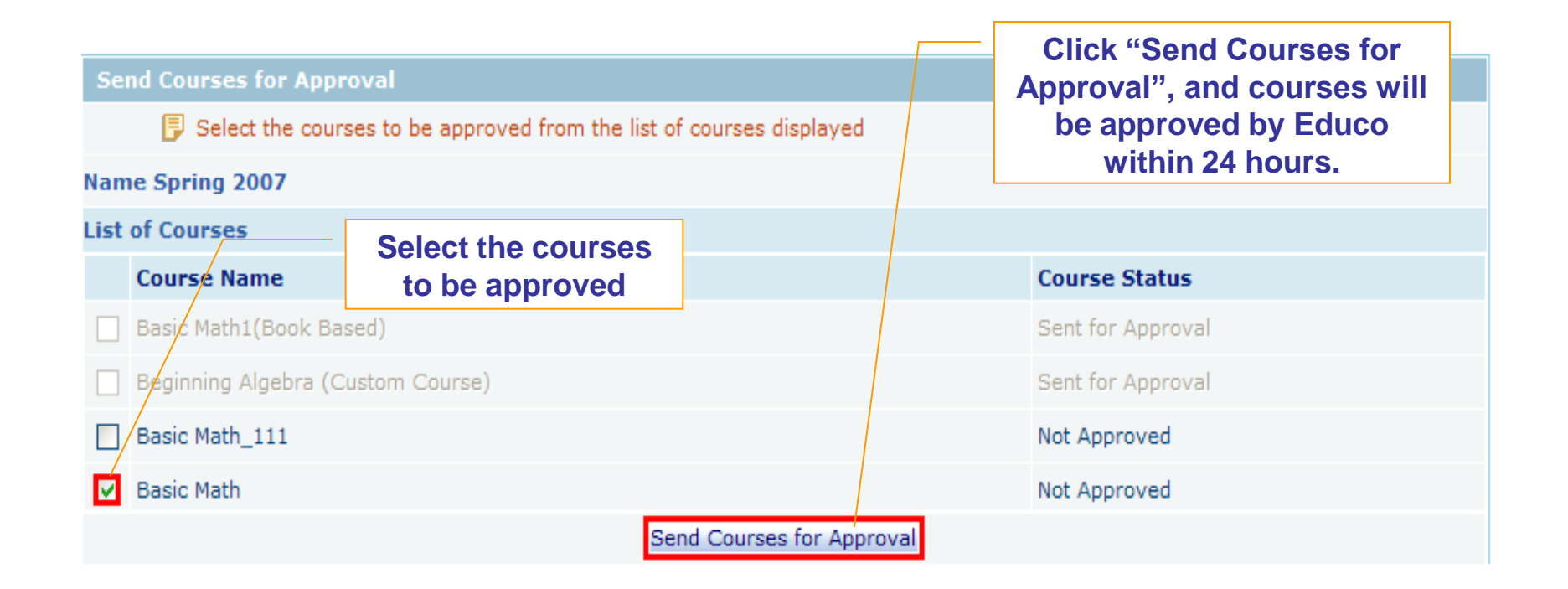

### **3.1 Create Course - Approval (6/16)**

Terms Course Sections Instructors Alt Coordinator Communication Manage Survey Reports My Profile Support FAQ Logout

ELC-CA

• **Once you click "Send Courses for Approval", Course status will be changed to "Sent for Approval".**

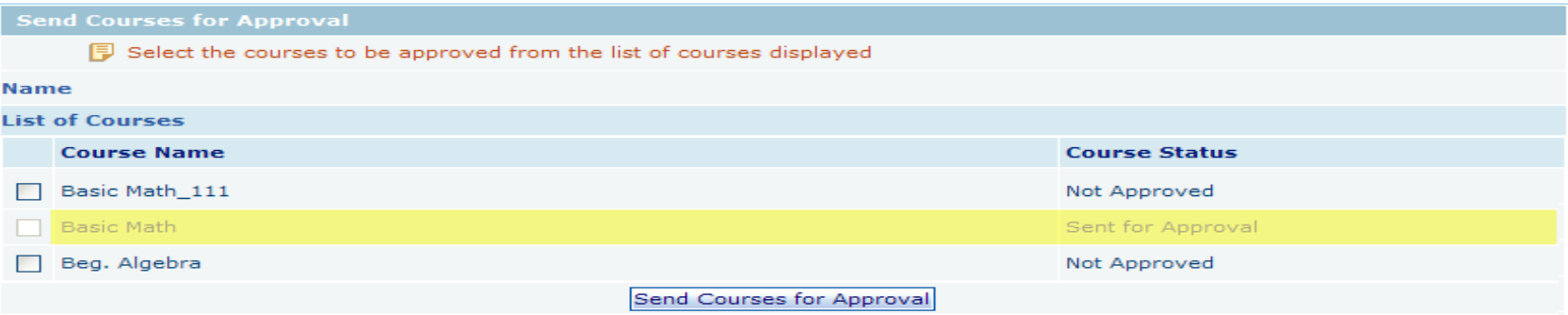

• **Course status will change to "Approved" once the courses are approved by Educo.**

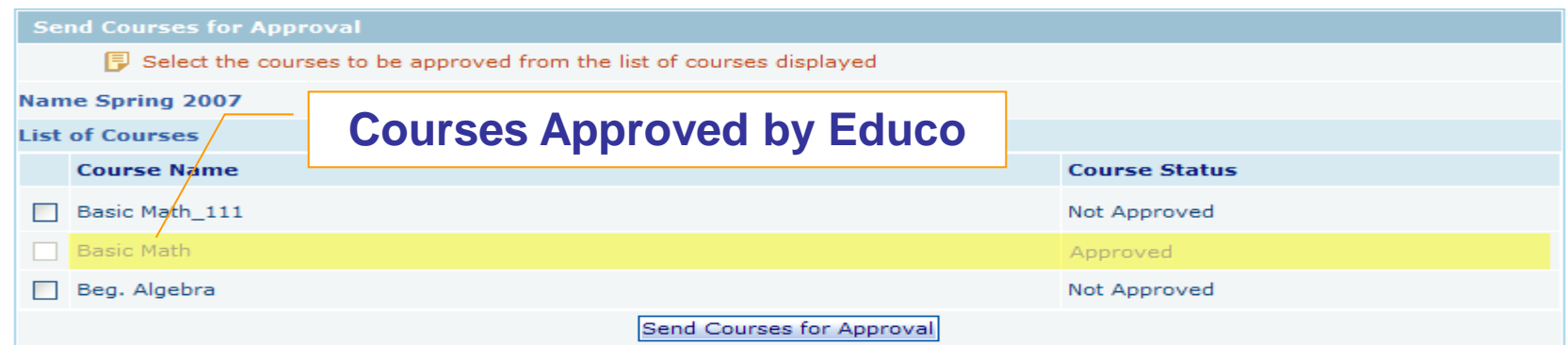

### **3.2 Create Custom Course (7/16)**

Terms Course Sections Instructors Alt Coordinator Communication Manage Survey Reports My Profile Support FAQ Logout

**ELC-CA** 

- **To create a Custom Course.**
- **Select "Course Type" (Custom Course), "Language".**
- **Enter Course Title (e. g. Beg. Algebra), Institutional Code (e.g. Math 006), Course Description, keywords.**
- **Click Continue to add content.**

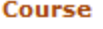

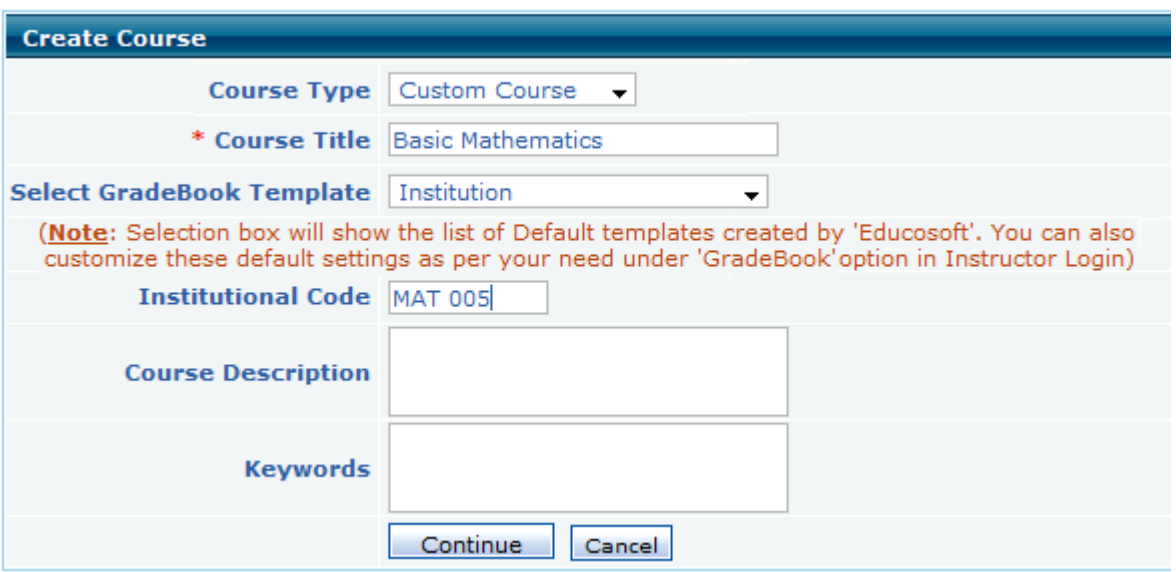

### **3.2 Create Custom Course (8/16)**

Terms <mark>Course</mark> Sections Instructors Alt-Coordinator Communication Manage Survey Reports My-Profile Support FAQ Logout

ELC-CA

- **First you need to create Levels in order to add the content.**
	- **1. To Add Levels (Chapters), check in front of the title of the course.**
	- **2. Over on the right side, select Levels**
	- **3. Enter No. of Levels. (e. g. 5)**

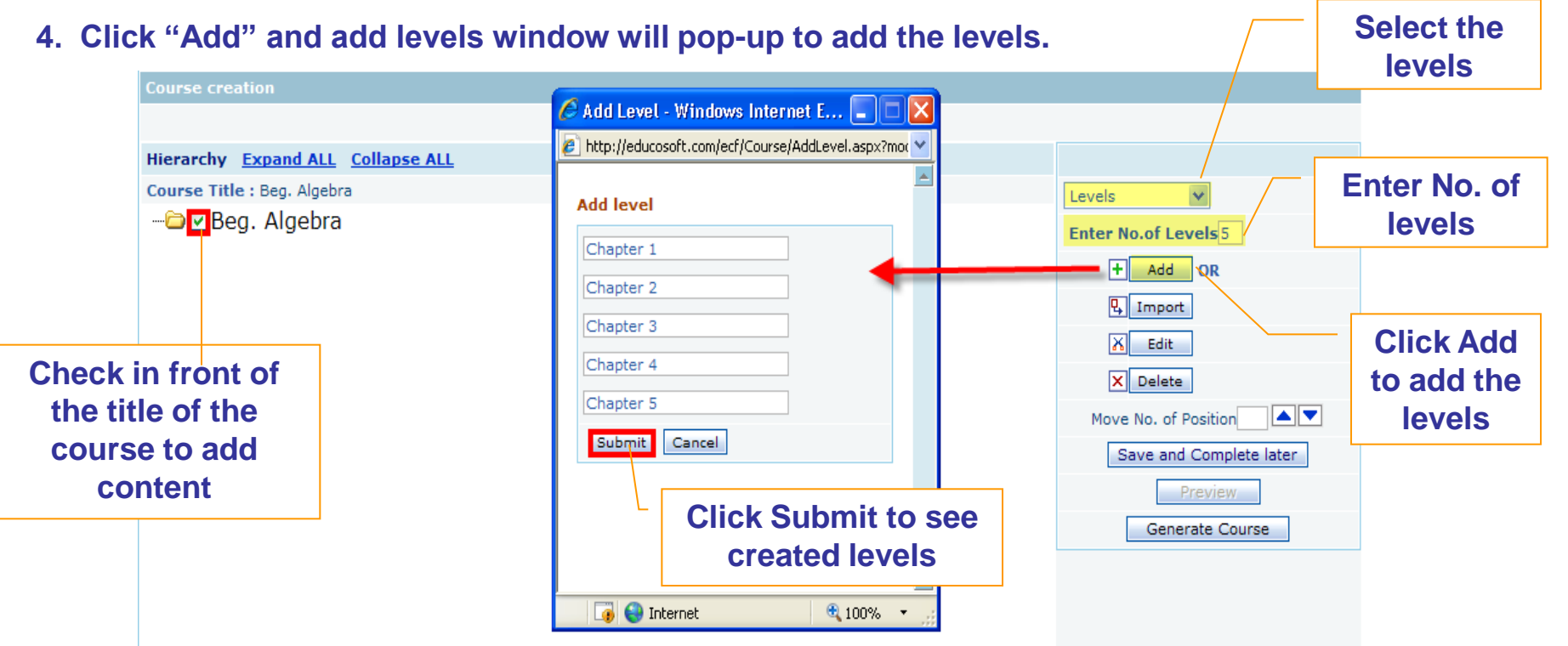

### **3.2 Create Custom Course (9/16)**

Terms <mark>Course</mark> Sections Instructors Alt-Coordinator Communication Manage Survey Reports My-Profile Support FAQ Logout

ELC-CA

**Second, you need to create levels (Sections) for each Chapter.**

- **1. To Add Levels (Sections), make a check mark in front of a chapter.**
- **2. Over on the right side, select Levels**

**to add sections**

- **3. Enter No. of Levels. (e. g. 3)**
- **Select 4. Click "Add" and add levels window will pop-up to add the levels. "Levels" to Course creation add levels** C Add Level - Windows Internet E... e http://educosoft.com/ecf/Course/AddLevel.aspx?moo **Hierarchy Expand ALL Collapse ALL Enter No. of**  Course Title : Beg. Algebra Levels  $\checkmark$ **Add level levels** □ D Beg. Algebra Enter No.of Levels<sup>3</sup> **D** Z Chapter 1 Section 1  $\left| \frac{1}{2} \right|$  Add  $\sqrt{}$  OR **D** Chapter 2 Section 2 **D** Chapter 3 **Pill Import** Section 3 **D**Chapter 4 Edit **Click Add XI E** Chapter 5 **Submit** Cancel X Delete **to add the AV** Move No. of Position **levels** Save and Complete later **Check the title Preview Click Submit to of the Chapter**

**see created levels**

● 100%

**B** E Internet

Generate Course

### **3.2 Create Custom Course (10/16)**

Terms <mark>Course</mark> Sections Instructors Alt-Coordinator Communication Manage Survey Reports My-Profile Support FAQ Logout

#### ELC-CA

- **Third, you need to import Objectives under each section.**
	- **1. To import Objectives, check the section.**
	- **2. Over on the right side, select levels**
	- **3. Click on Import to import objective(s) under the selected section.**

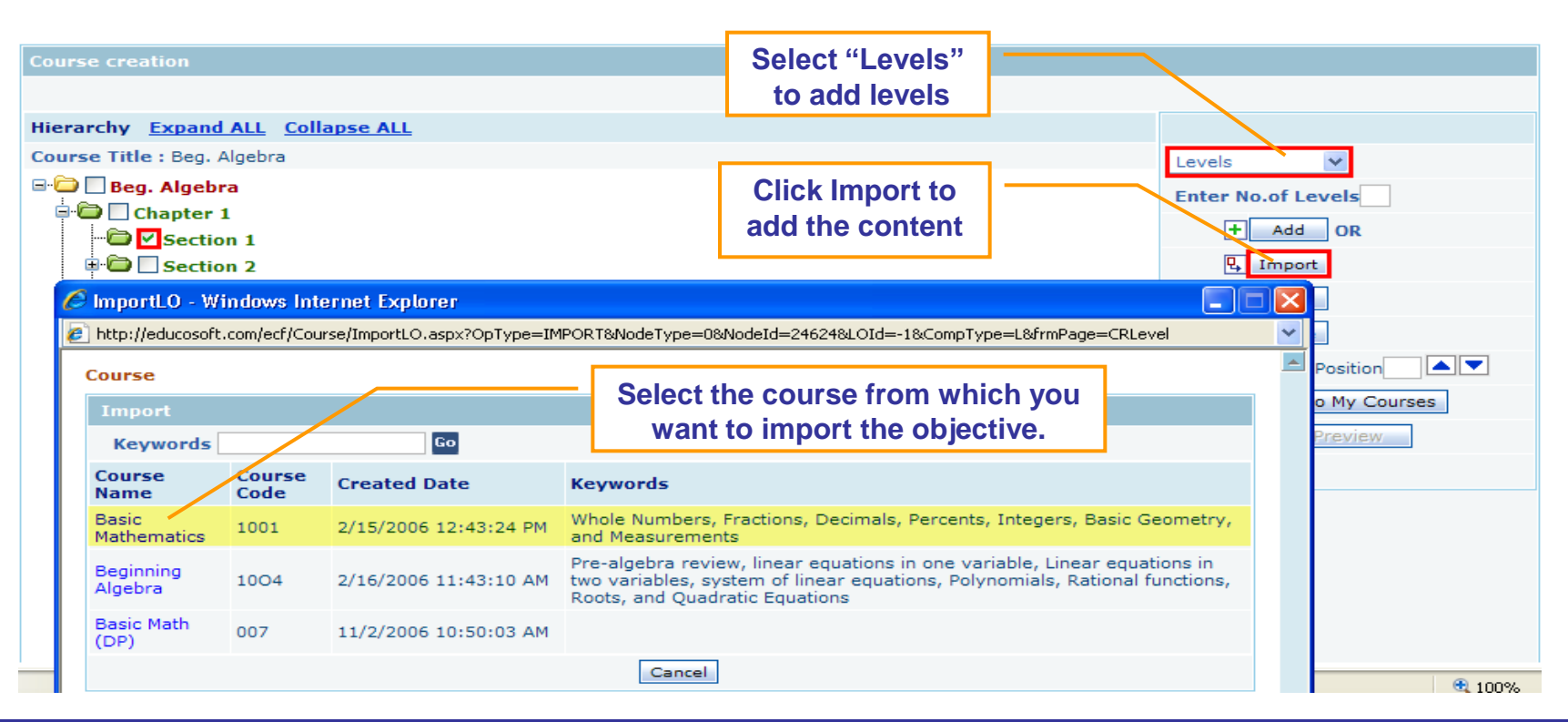

### **2.2 Create Custom Course (11/16)**

Terms Course Sections Instructors Alt Coordinator Communication Manage Survey Reports My Profile Support FAQ Logout

#### **ELC-CA**

- **Select the objective to import it to the custom course.**
- **Click "Import" to import all the learning activities under the objective.**

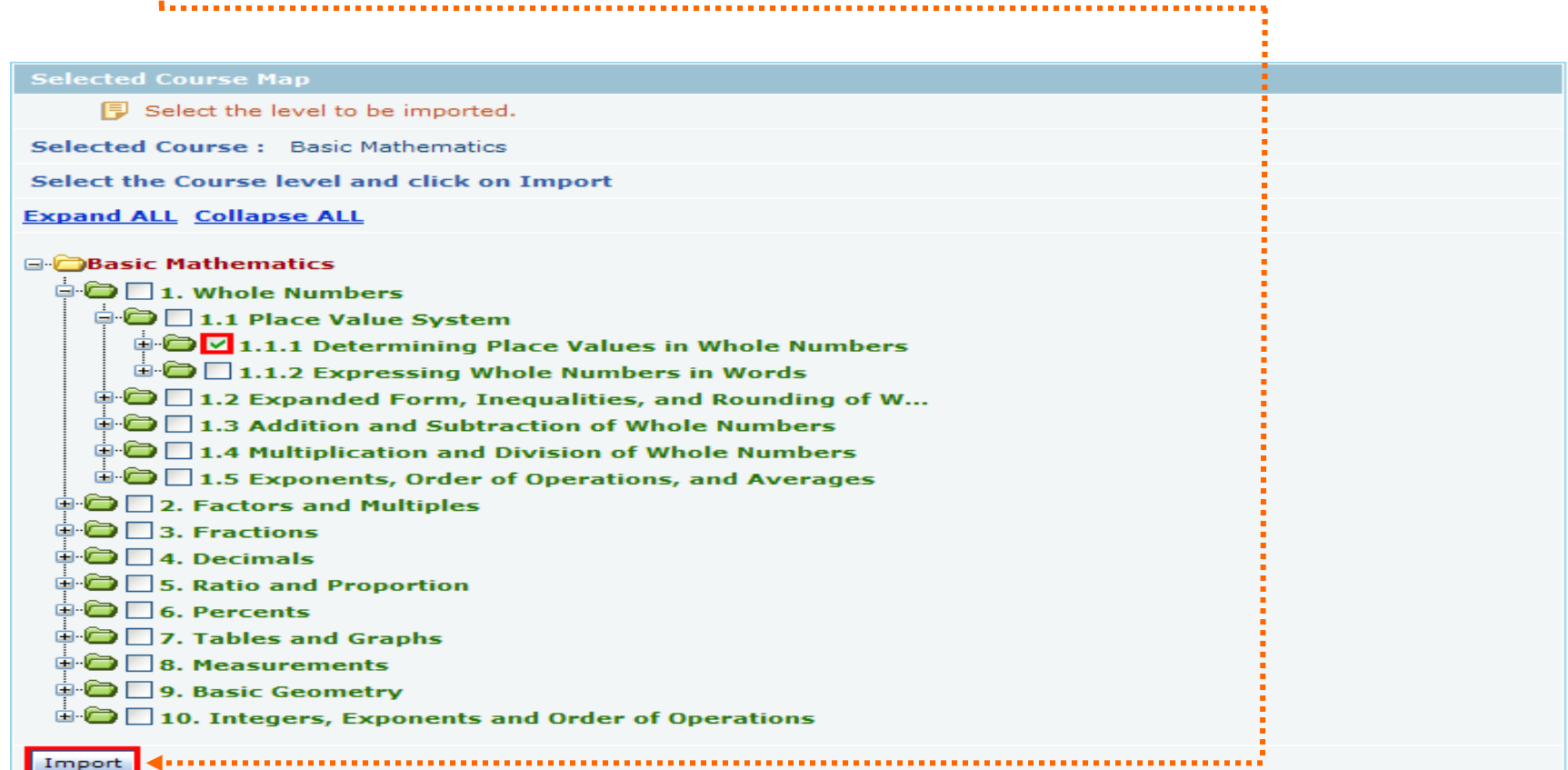

### **2.2 Create Custom Course (12/16)**

Terms Course Sections Instructors Alt Coordinator Communication Manage Survey Reports My Profile Support FAQ Logout

ELC-CA

### • **View imported Objective.**

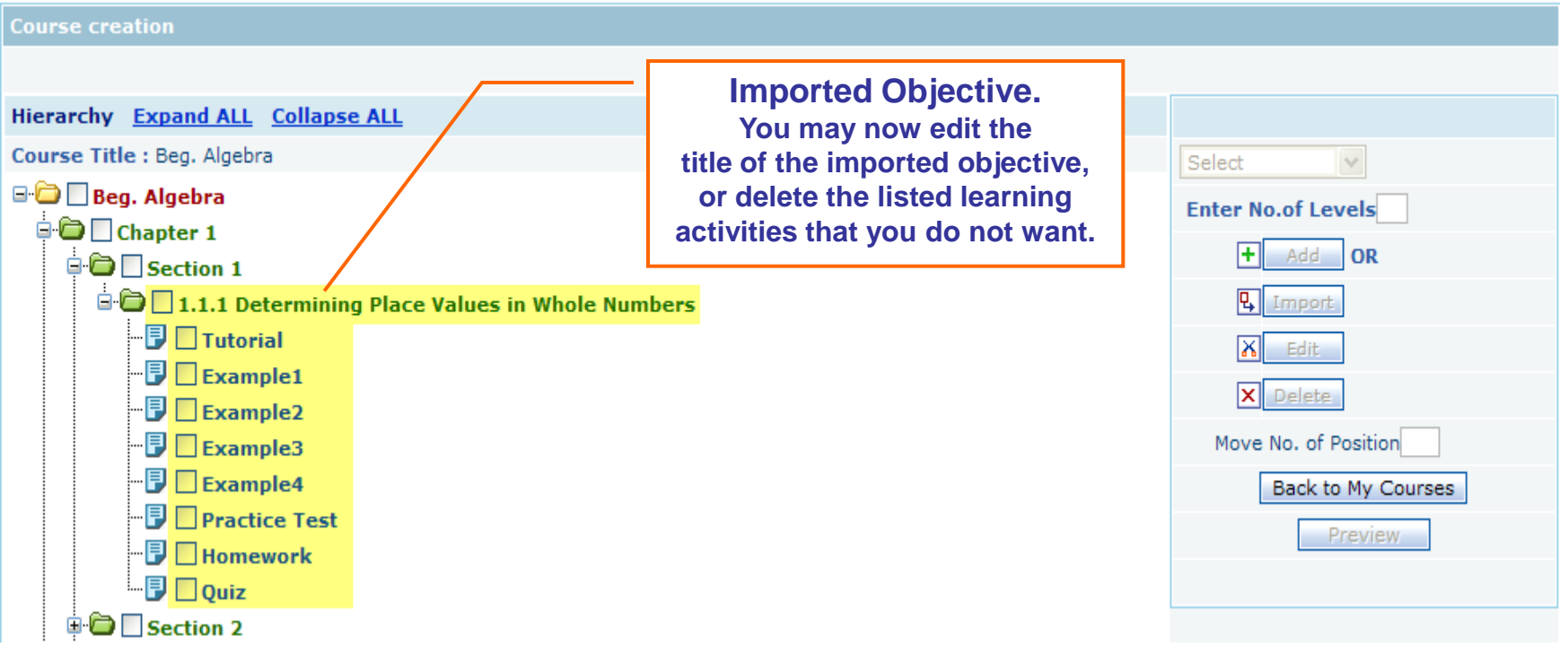

### **3.2 Create Custom Course (13/16)**

Course Sections Instructors Alt Coordinator Communication Manage Survey Reports My Profile Support FAQ Logout Terms

**ELC-CA** 

- **Once the Levels and Learning Objects are added,**
- **Click "Generate Course" link to generate the course.**

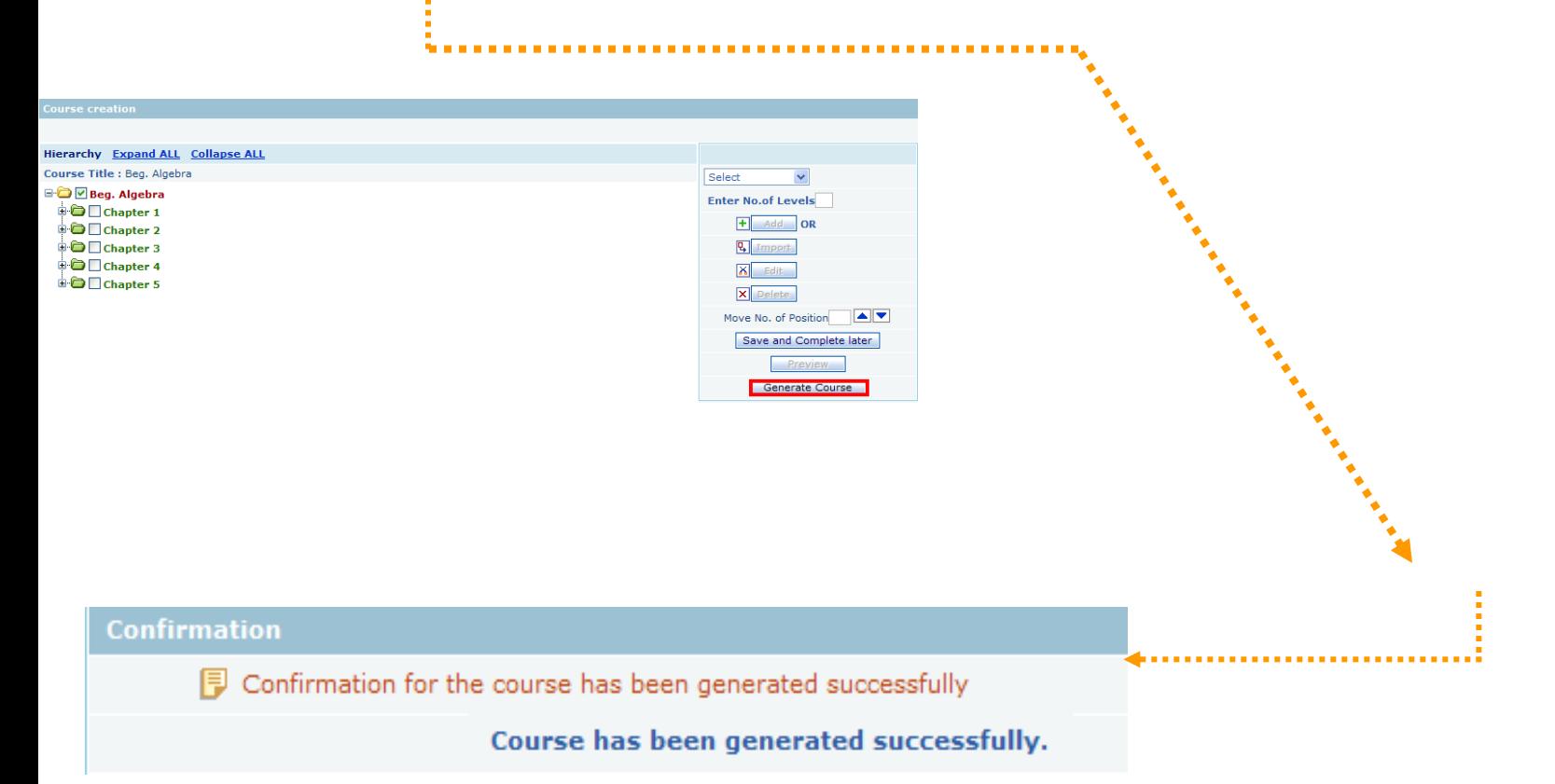

### **3.2 Create Custom Course (14/16)**

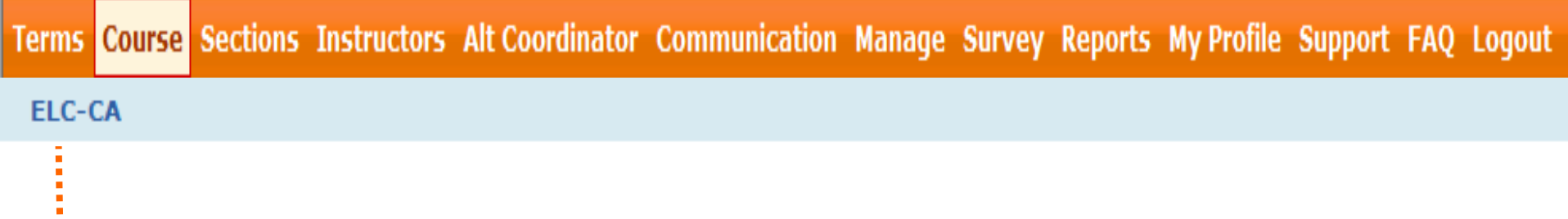

• **Once the course is created successfully, Click on "Terms" link to seek approval from Educo for the course created.**

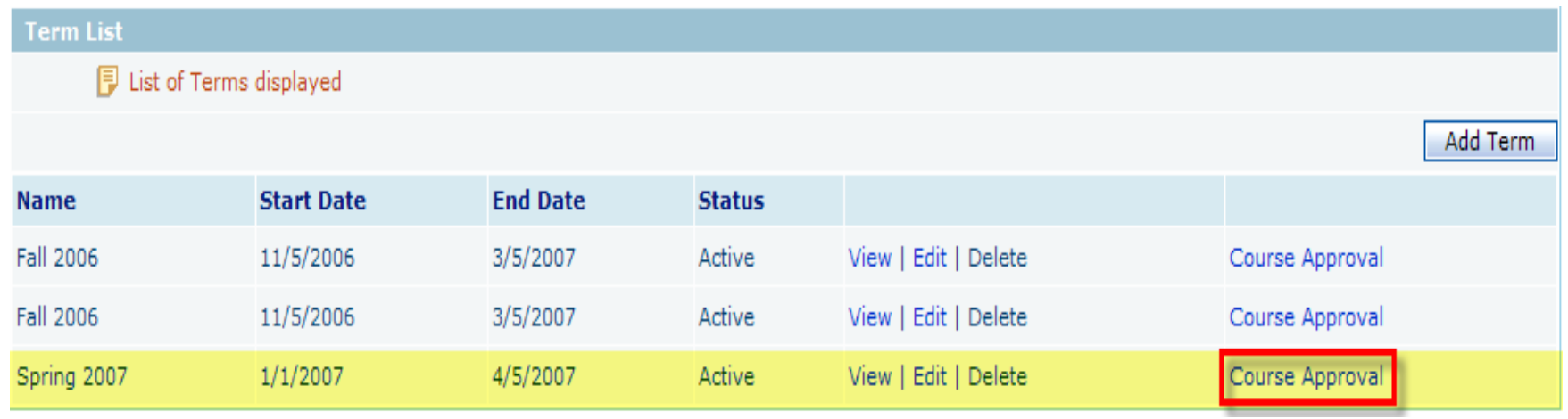

### **3.2 Create Custom Course (15/16)**

Terms Course Sections Instructors Alt-Coordinator Communication Manage Survey Reports My-Profile Support FAQ Logout

**FLC-CA** 

• **Select the course(s) to be approved from the list of courses displayed.** 

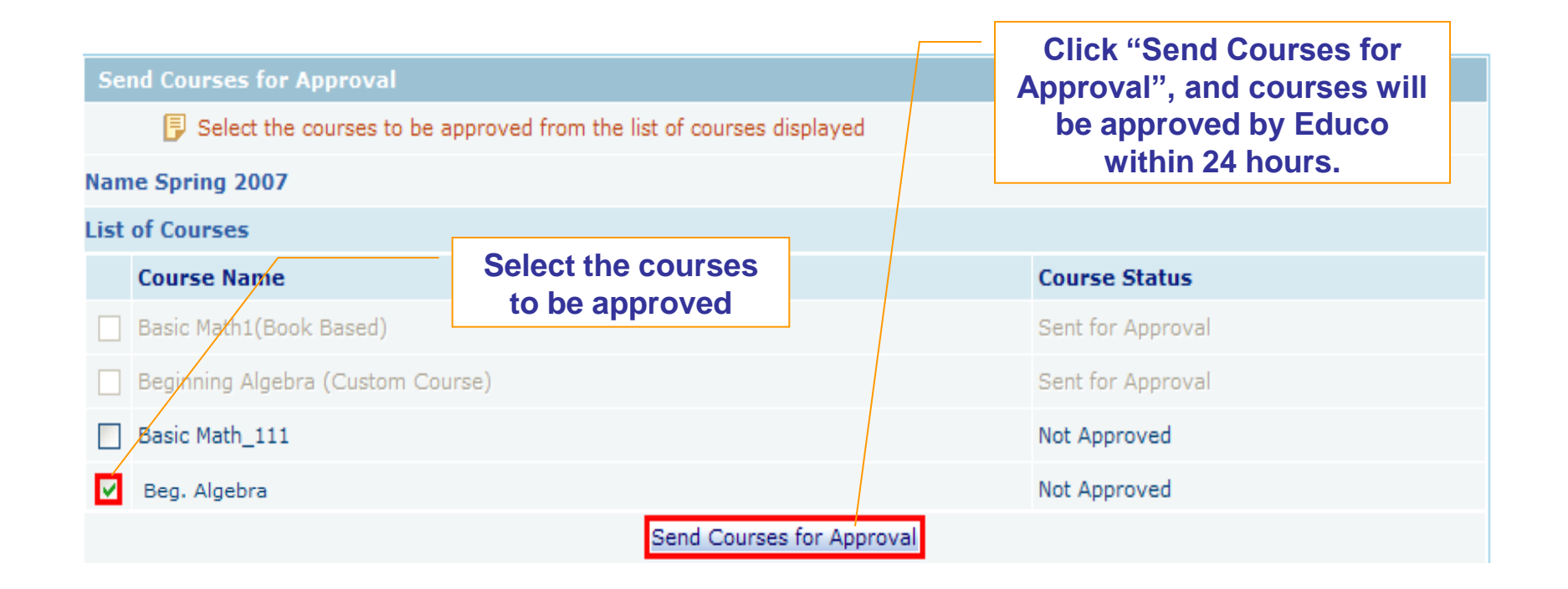

### **3.2 Create Custom Course (16/16)**

Terms Course Sections Instructors Alt Coordinator Communication Manage Survey Reports My Profile Support FAQ Logout

#### ELC-CA

• **Once you click "Send Courses for Approval", Course status will be changed to "Sent for Approval".**

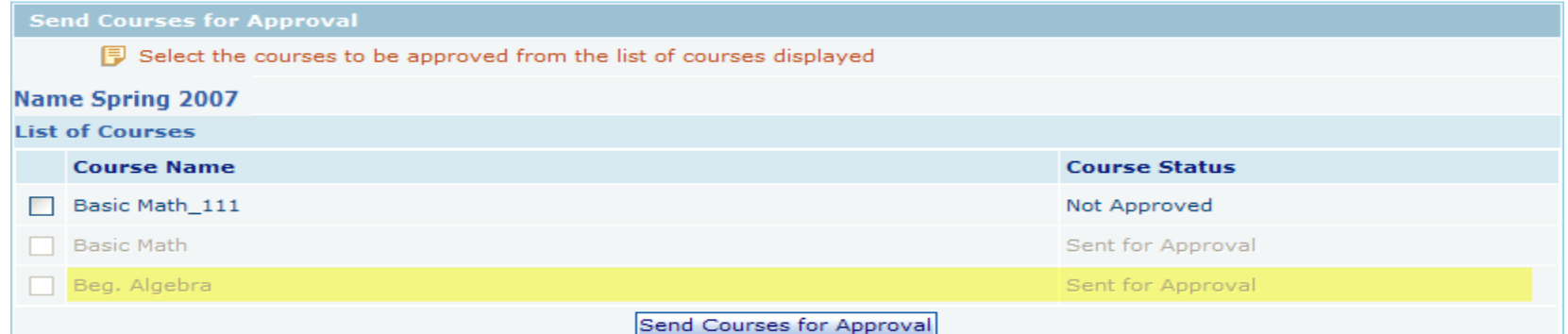

• **Course status will change to "Approved" once the courses are** 

#### **approved by Educo.**

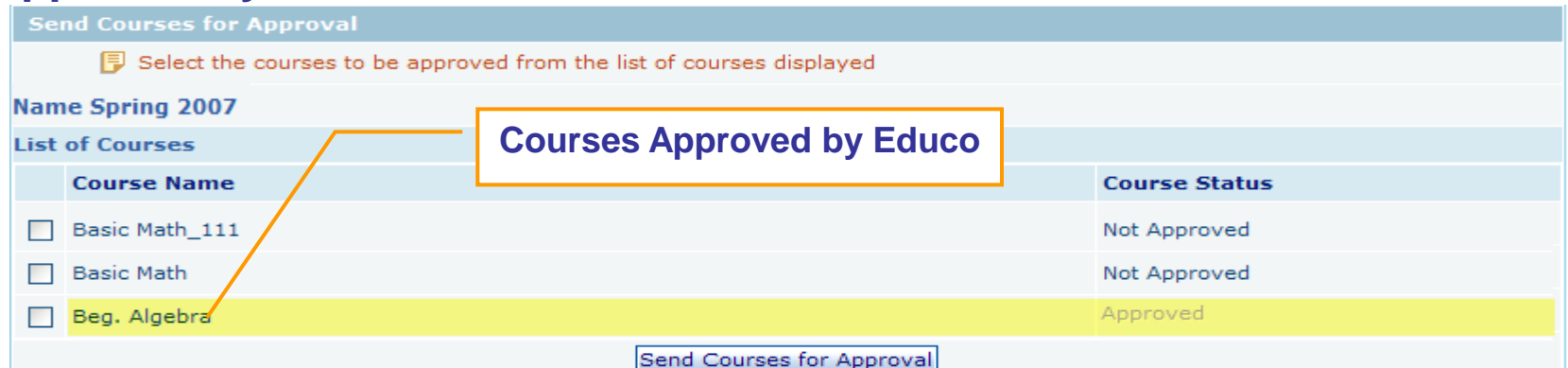

**1.Login and Campus Coordinator Page**

- **2.Creating a Term**
- **3. Creating Course (s)**
- **4. Creating Section (s) 5. Adding Instructors**
	- **6. Alt Coordinator**
	- **7. Communication Tools**
	- **8. Manage Users**

**Copyright © 2013 Educo International 2013 2018** 30

### **4. Create a Section (1/3)**

Terms Course Sections Instructors Alt Coordinator Communication Manage Survey Reports My Profile Support FAQ Logout

ELC-CA

- • **Select a term (by default all active/inactive terms are listed**
- • **Select a course**
- • **Enter the number of sections and Click on "Go".**

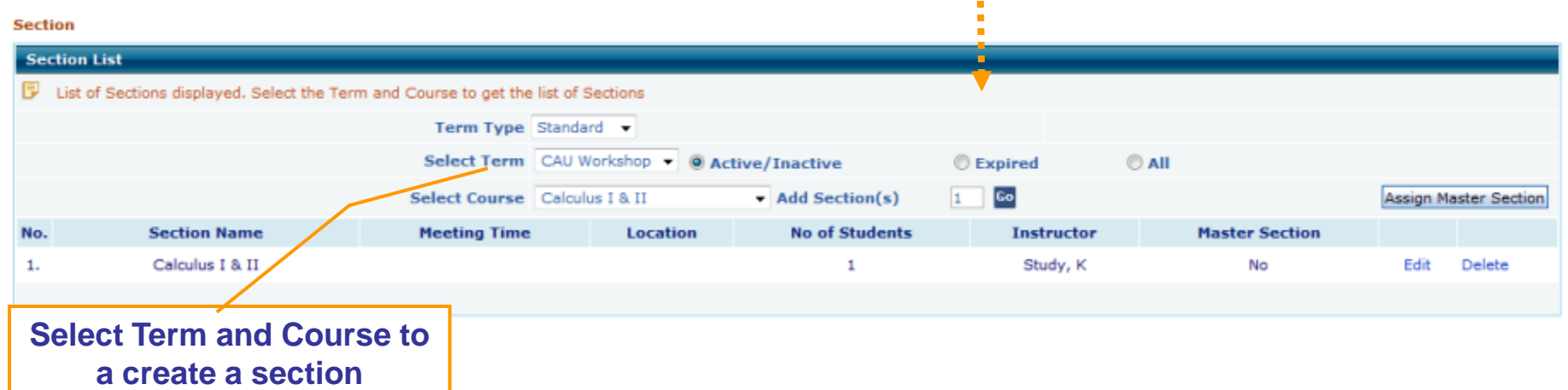

### **4. Create a Section (2/3)**

Terms Course Sections Instructors Alt Coordinator Communication Manage Survey Reports My Profile Support FAQ Logout

**ELC-CA** 

- • **Enter Section Name, Meeting Times and, Location.**
- • **Select an Instructor who is teaching this section.**
- • **Click on Save to create section(s)**

**Section** 

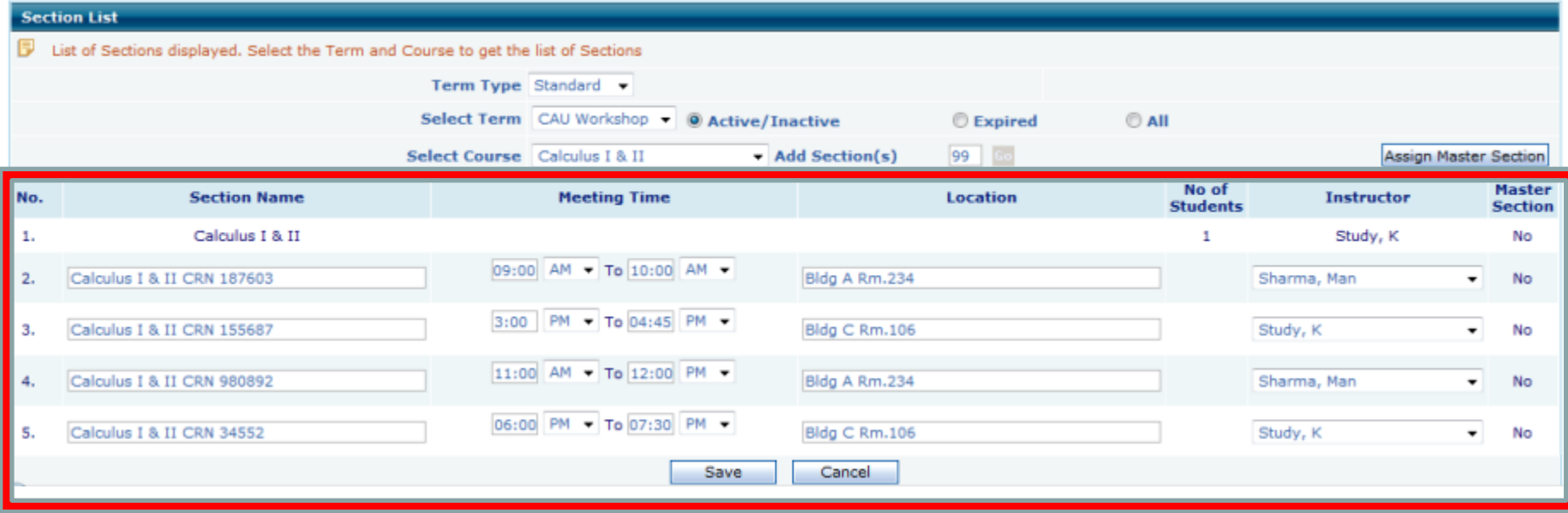

### **4. Create a Section (3/3)**

Terms Course Sections Instructors Alt Coordinator Communication Manage Survey Reports My Profile Support FAQ Logout

**ELC-CA** 

### **Clicking on Save button will create a new section. You may now click on "Sections" items in the menu bar will display the new sections.**

#### **Section**

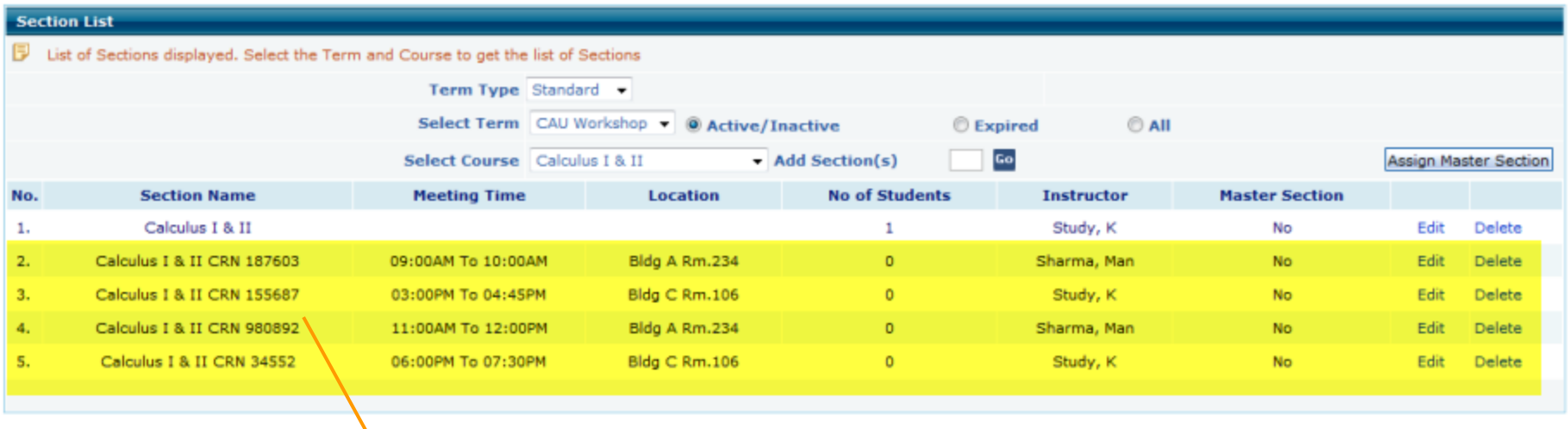

**Newly Created Sections**

- **1.Login and Campus Coordinator Page**
- **2.Creating a Term**
- **3. Creating Course (s)**
- **4. Creating Section (s)**
- **5. Adding Instructors 6. Alt Coordinator**
	- **7. Communication Tools**
	- **8. Manage Users**

### **5. Add Instructors (1/3)**

Terms Course Sections Instructors Alt Coordinator Communication Manage Survey Reports My Profile Support FAQ Logout

**ELC-CA** 

#### **Use this function to View/ Add Instructors.**

• **Click on "Add Instructor"** 

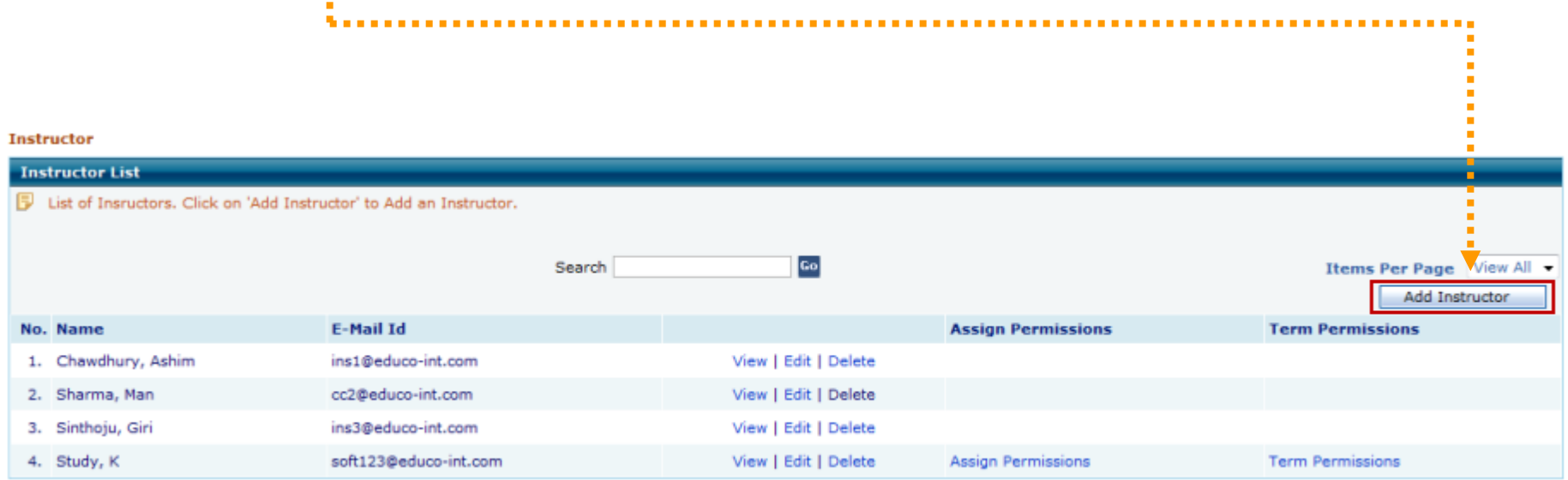

### **5. Add Instructors (2/3)**

Terms Course Sections Instructors Alt Coordinator Communication Manage Survey Reports My Profile Support FAQ Logout

#### ELC-CA

**Add Instructor** 

- • **Following information is required to Add new Alt Coordinator.**
- • **Time Zone, Valid E-Mail Id, Password, First Name and, Last Name.**
- • **Click Save to add the instructor into your instructors list.**

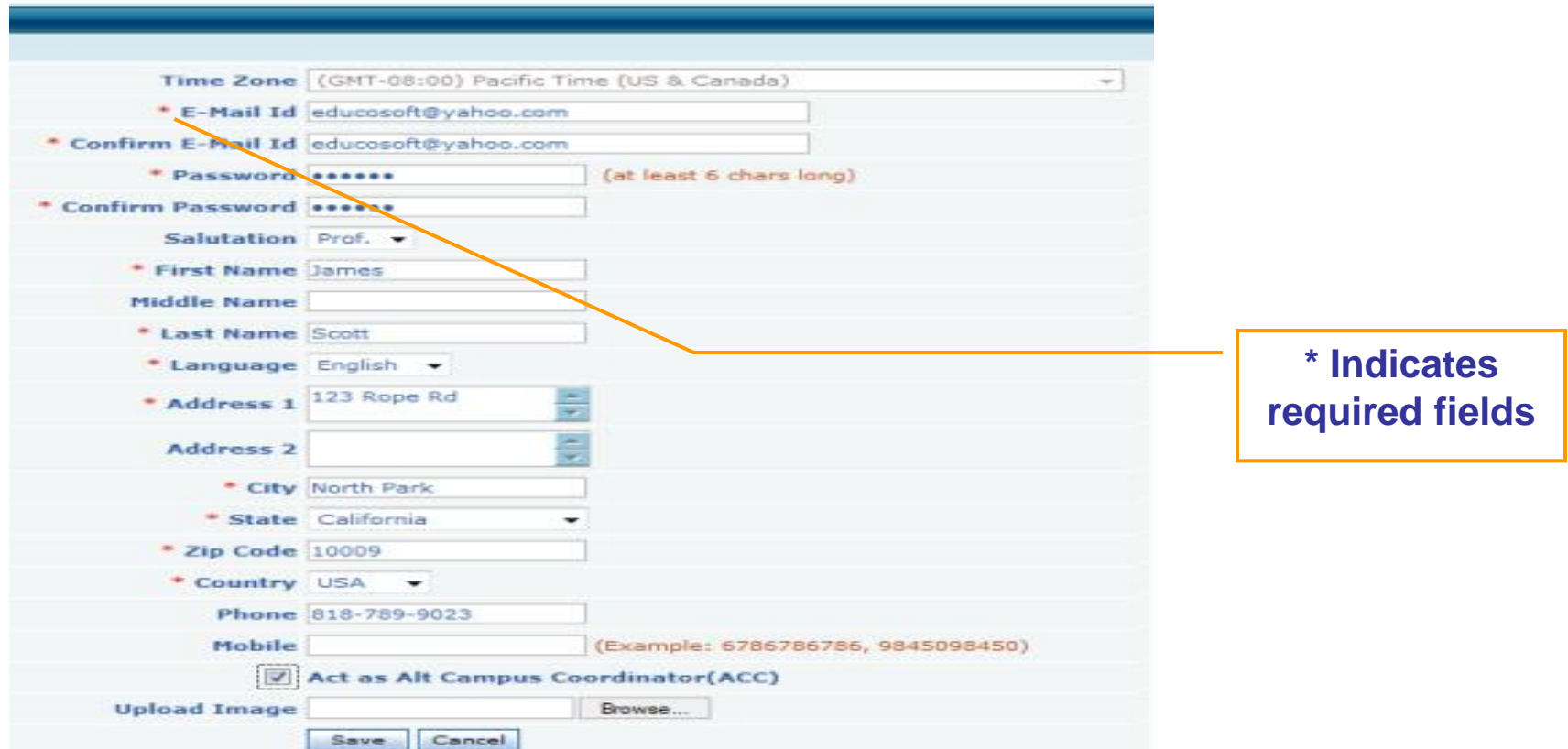

### **5. Add Instructors (3/3)**

Terms Course Sections Instructors Alt Coordinator Communication Manage Survey Reports My Profile Support FAQ Logout

ELC-CA

• **You may now click on Instructors link in the menu bar to display Instructors that have been created so far.**

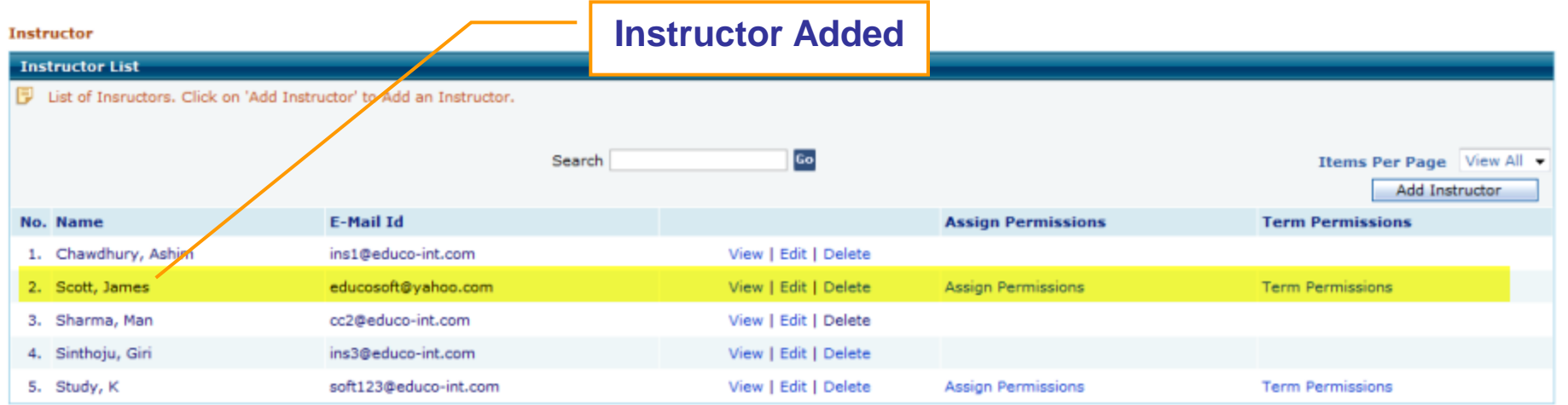

# **1.Login and Campus Coordinator Page**

- **2.Creating a Term**
- **3. Creating Course (s)**
- **4. Creating Section (s)**
- **5. Adding Instructors**
- **6. Alt Coordinator**
	- **7. Communication Tools**
	- **8. Manage Users**

## **6. Alt Coordinator (2/3)**

Terms Course Sections Instructors Alt Coordinator Communication Manage Survey Reports My Profile Support FAQ Logout

#### **ELC-CA**

**Assign an additional coordinator for a regular term or a lab coordinator for the management of a lab term (for lab licenses)** 

**Alt Coordinators can be assigned on a term by term bases and can have full are limited access**

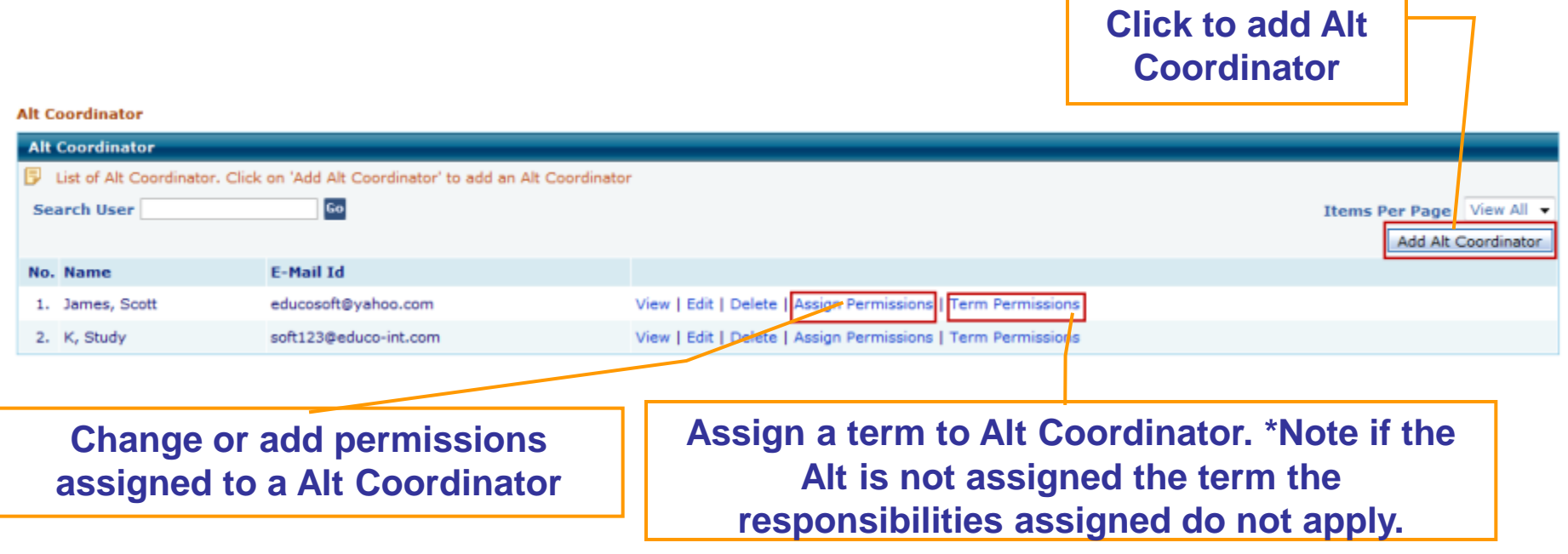

## **6. Alt Coordinator (2/3)**

Terms Course Sections Instructors Alt Coordinator Communication Manage Survey Reports My Profile Support FAQ Logout

#### ELC-CA

#### **To Add Alt coordinator enter required Information and "Save.**

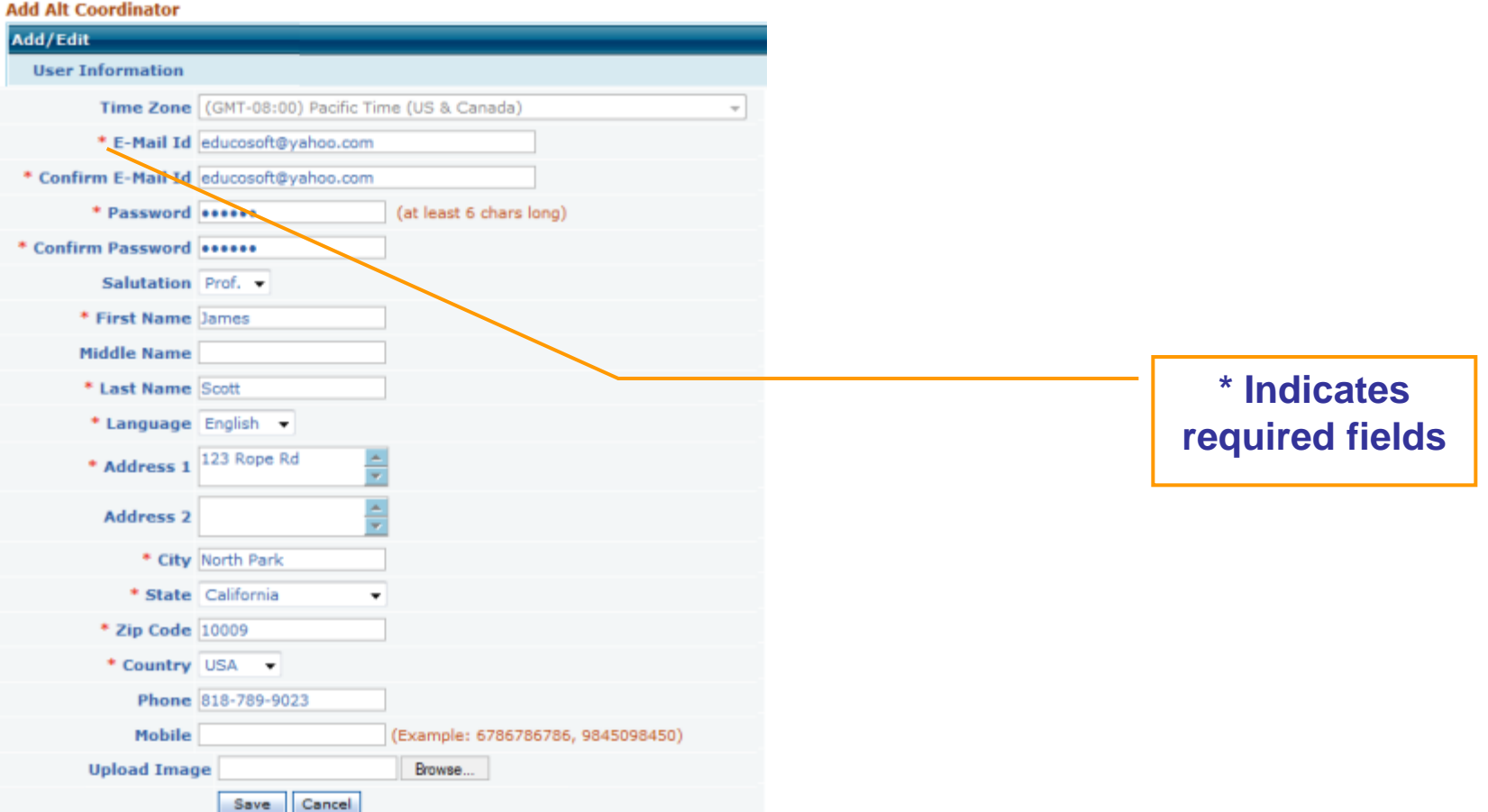

## **6. Alt Coordinator (2/3)**

Terms Course Sections Instructors Alt Coordinator Communication Manage Survey Reports My Profile Support FAQ Logout

ELC-CA

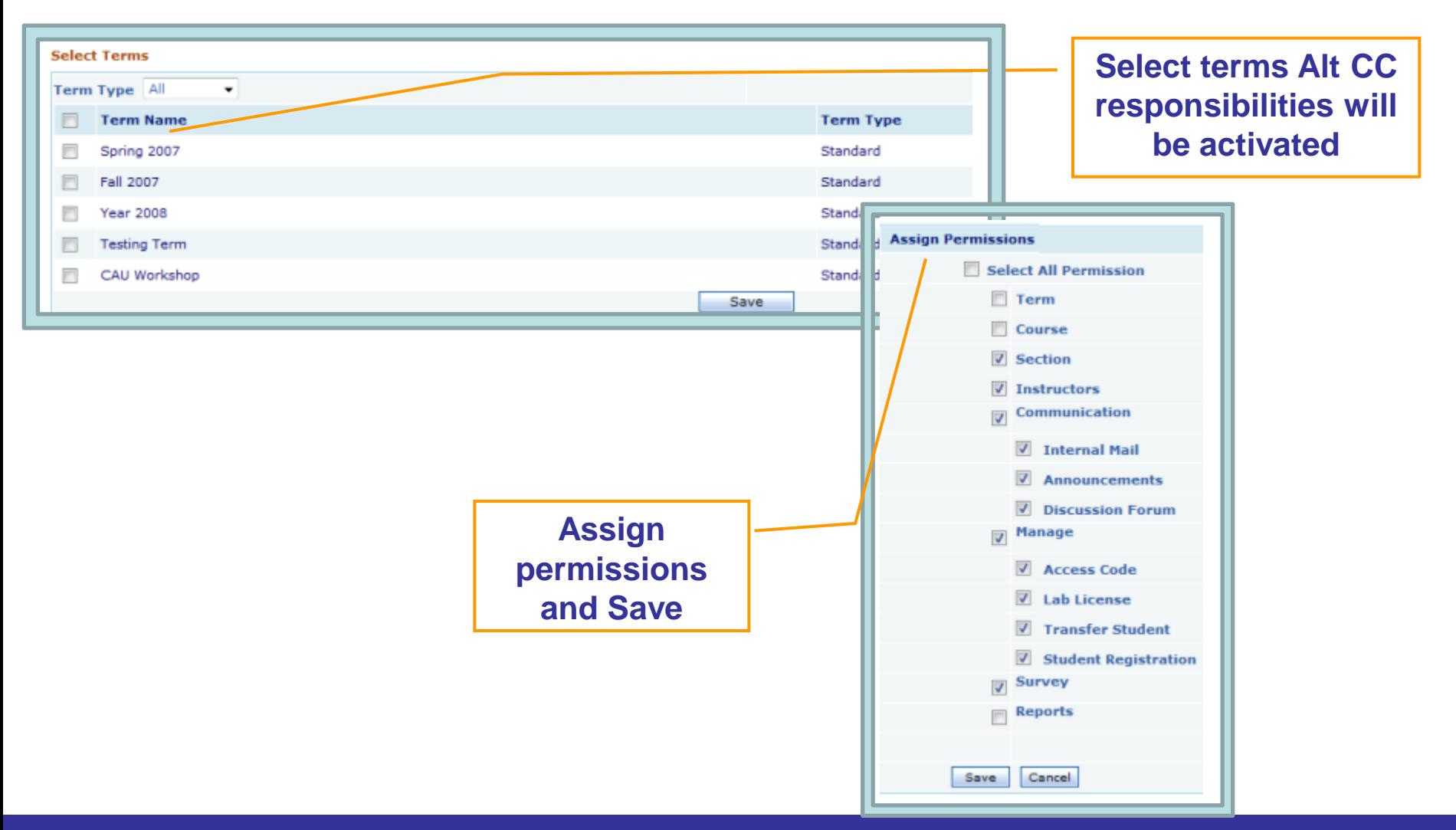

## **1.Login and Campus Coordinator Page**

- **2.Creating a Term**
- **3. Creating Course (s)**
- **4. Creating Section (s)**
- **5. Adding Instructors**
- **6. Alt Coordinator**

# **7. Communication Tools**

## **8. Manage Users**

**Copyright © 2013 Educo International 42 and 42** 

### **7. Communication | Internal Mail (1/3)**

Terms Course Sections Instructors Alt Coordinator Communication Manage Survey Reports My Profile Support FAQ Logout

ELC-CA

**Internal Mail** 

#### **Use this function to check received e-mails from Educo/Instructors/Students, or send e-mail to Instructors or Students.**

• **Click "Mail" tab to view received e-mail.** 

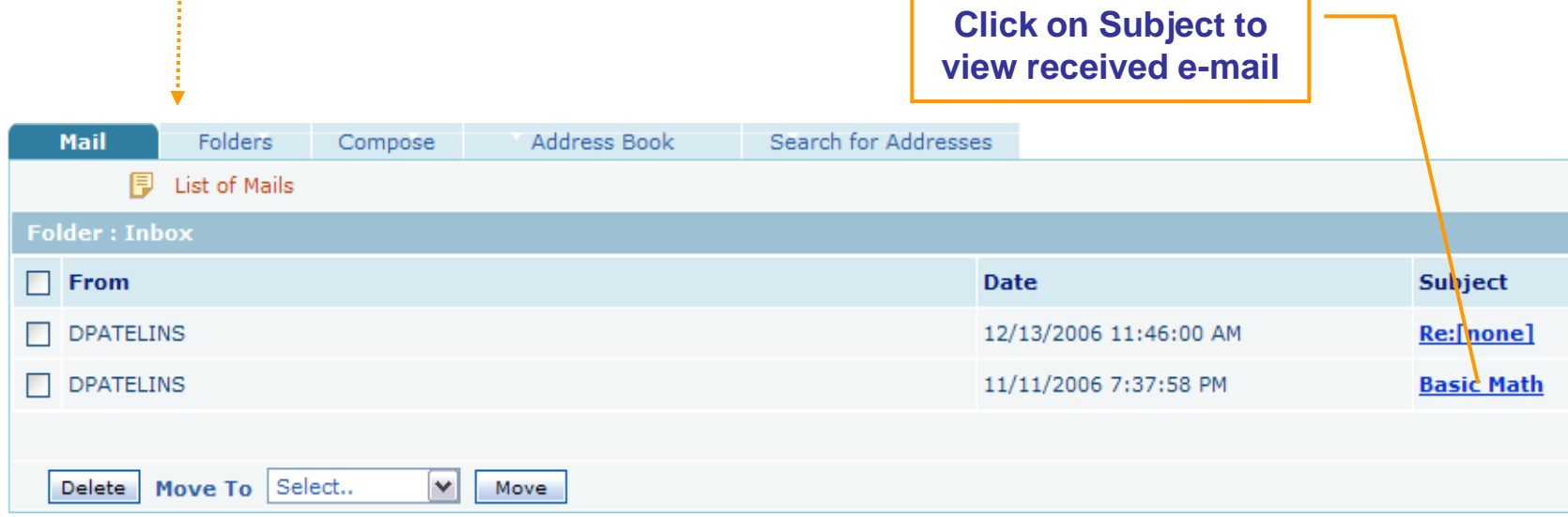

### **7. Communication | Internal Mail (2/3)**

Terms Course Sections Instructors Alt Coordinator Communication Manage Survey Reports My Profile Support FAQ Logout **Internal Mail** ELC-CA

• **Click "Folders" tab to view Inbox/Sent Items/Drafts, or to create new folders.**

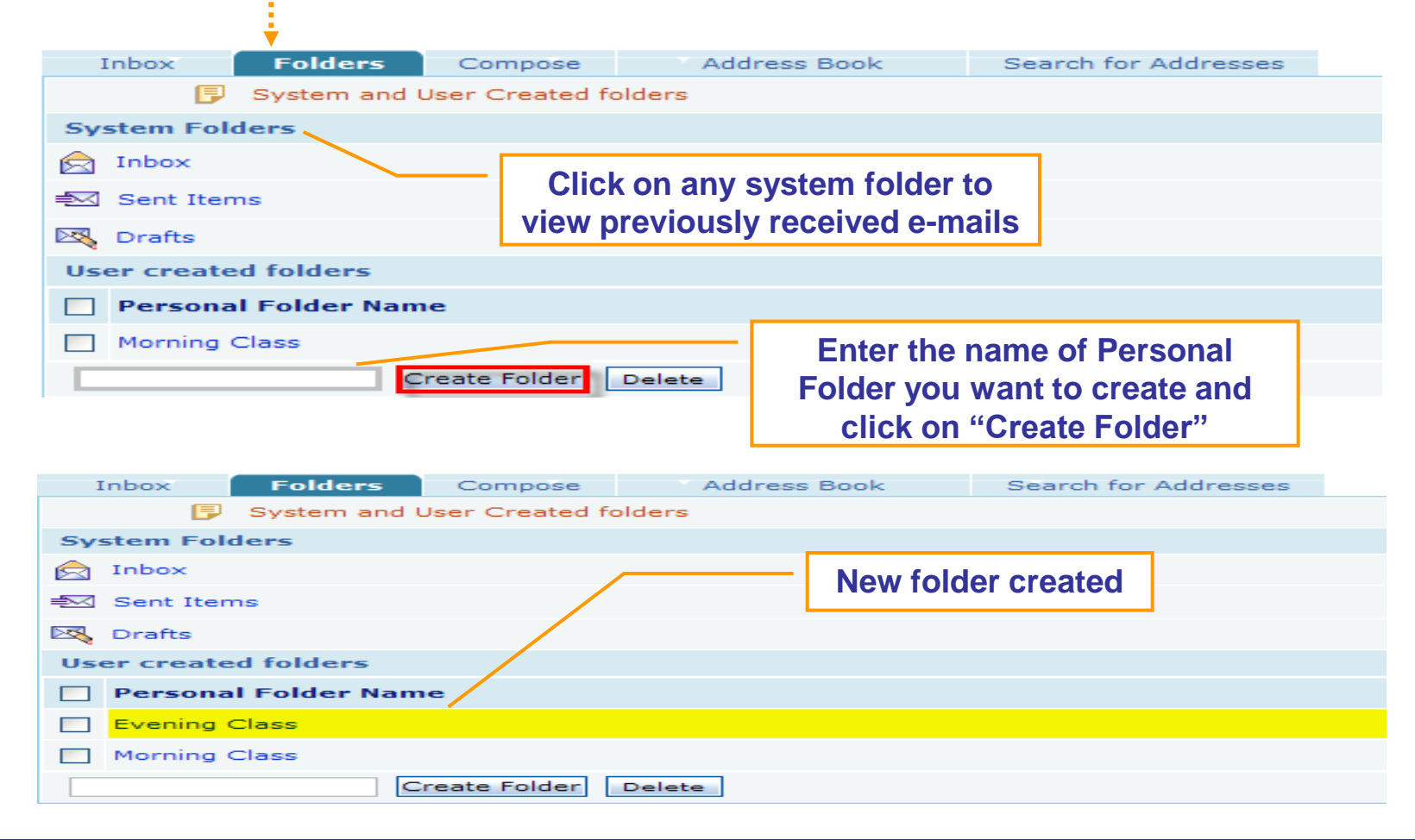

### **7. Communication | Internal Mail (3/3)**

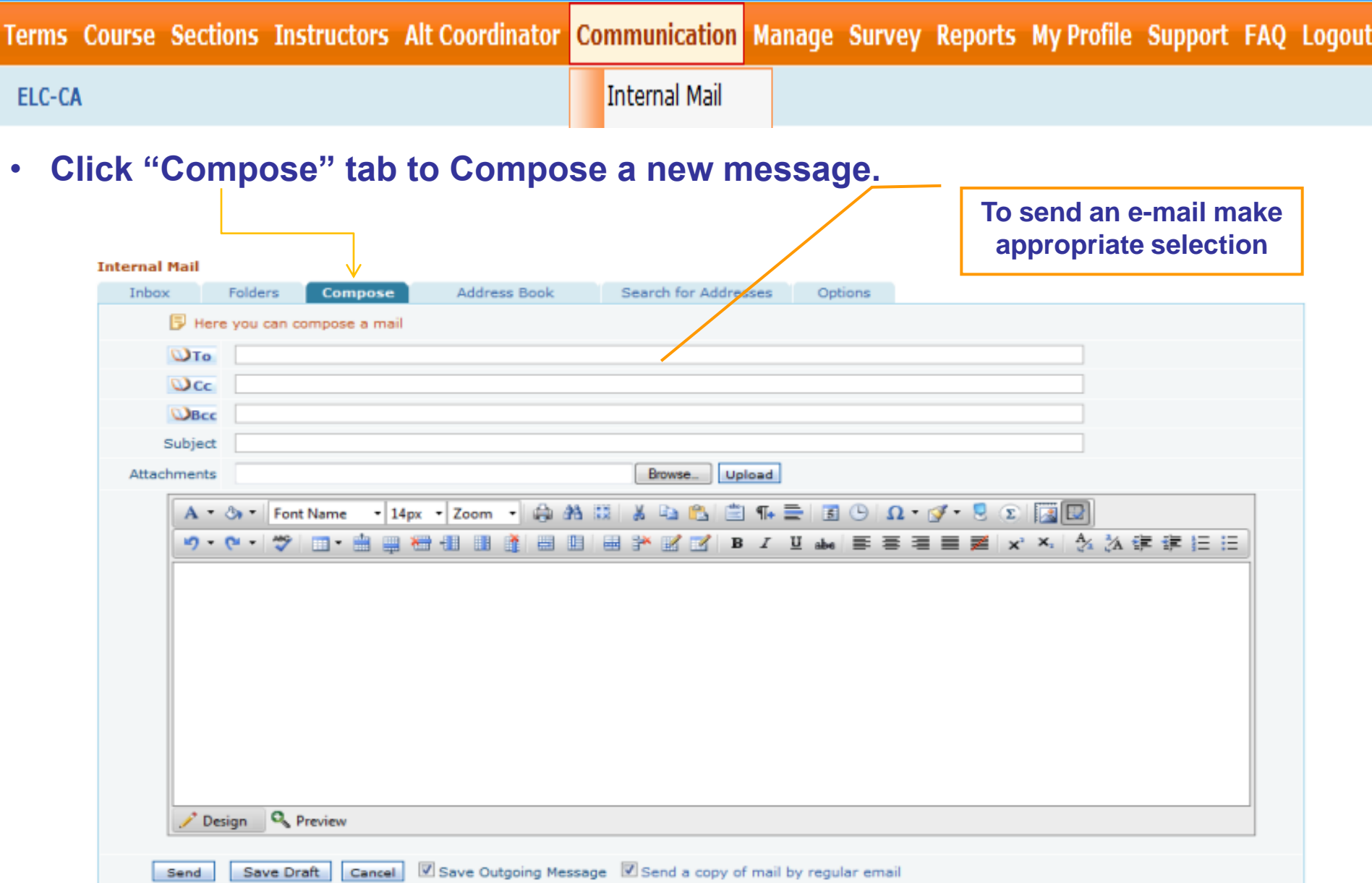

- **1.Login and Campus Coordinator Page**
- **2.Creating a Term**
- **3. Creating Course (s)**
- **4. Creating Section (s)**
- **5. Adding Instructors**
- **6. Alt Coordinator**
- **7. Communication Tools**
- **8. Manage Users**

**Copyright © 2013 Educo International 46 and 46 and 46** 

## **8.1 Manage | Users**

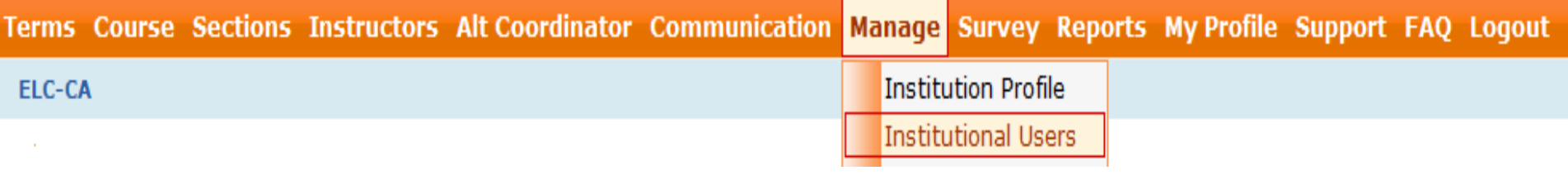

**Use this function to Manage Users, Access Codes, Drop and Transfer Students**

• **Click "User" tab to view list of users.** 

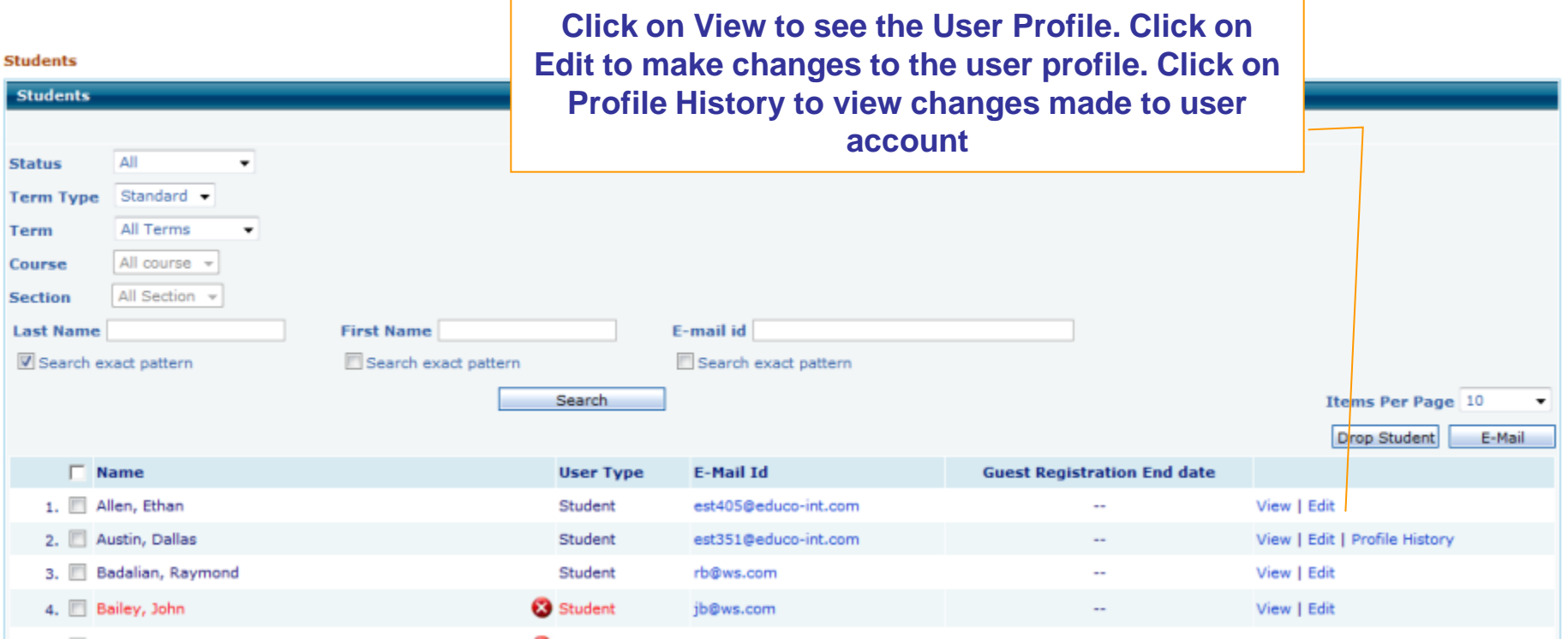

## **8.1 Manage | Users**

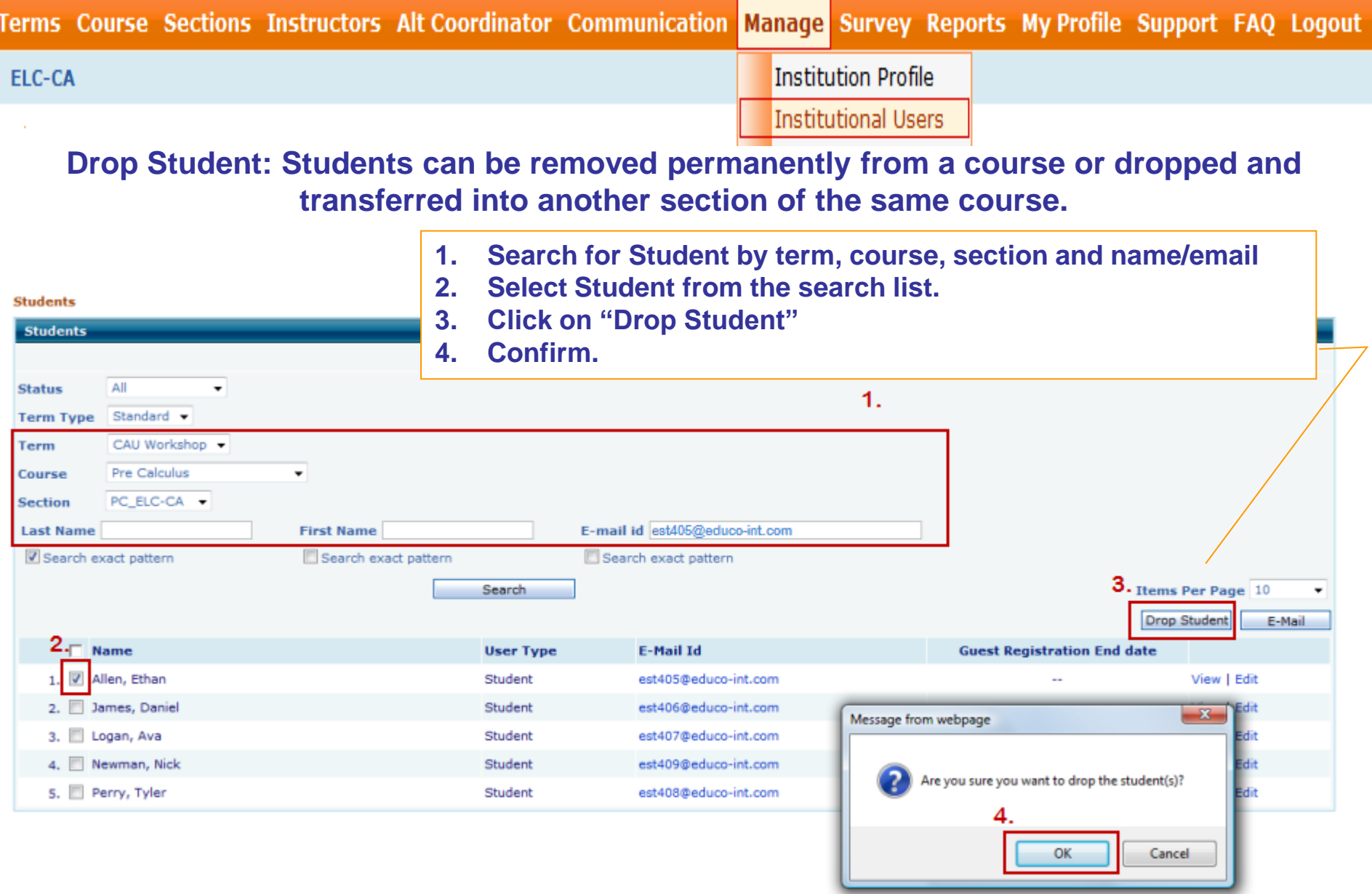

## **8.2 Manage | Access Codes (1/8)**

Terms Course Sections Instructors Alt Coordinator Communication Manage Survey Reports My Profile Support FAQ Logout

**Institution Profile** ELC-CA **Institutional Users Access Codes Use this function to View/Add Access Code Licenses**

• **Click "Add License" link to add licenses.** 

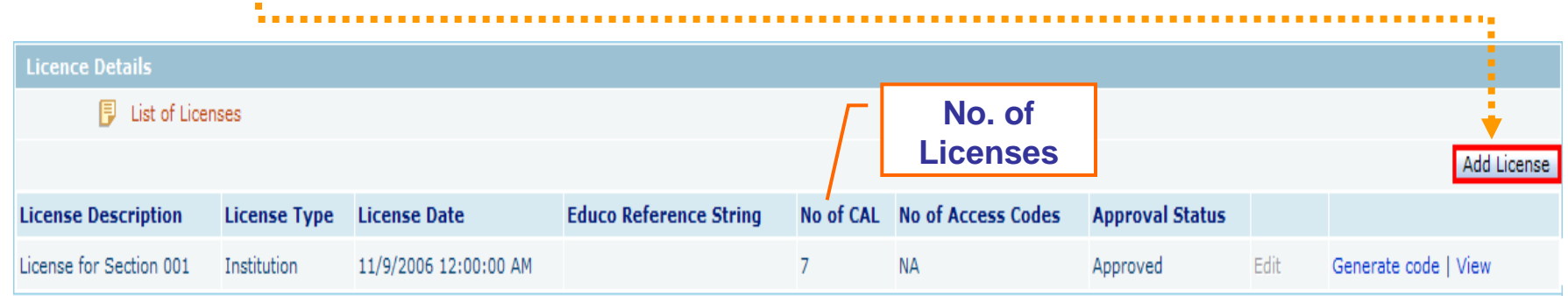

**You can add licenses for three types:**

- • **Institutional: Institutional License type can be used to register for any section of any course.**
- • **Course: Course License type can only be used for the selected course(s) for any section.**
- • **Section: Section License type can only be used for the selected section(s).**

### **8.2 Manage | Access Codes (2/8)**

Terms Course Sections Instructors Alt Coordinator Communication Manage Survey Reports My Profile Support FAQ Logout

ELC-CA

**Institution Profile Institutional Users Access Codes** 

- **Institutional: Institutional License type can be used to register for any section of any courses.**
	- • **Select License Type: Institutional**
	- • **Enter License Description, No. of CAL (No. of licenses)**
	- • **Select License Date**
	- • **Click on "Request Approval" for approval from Educo**

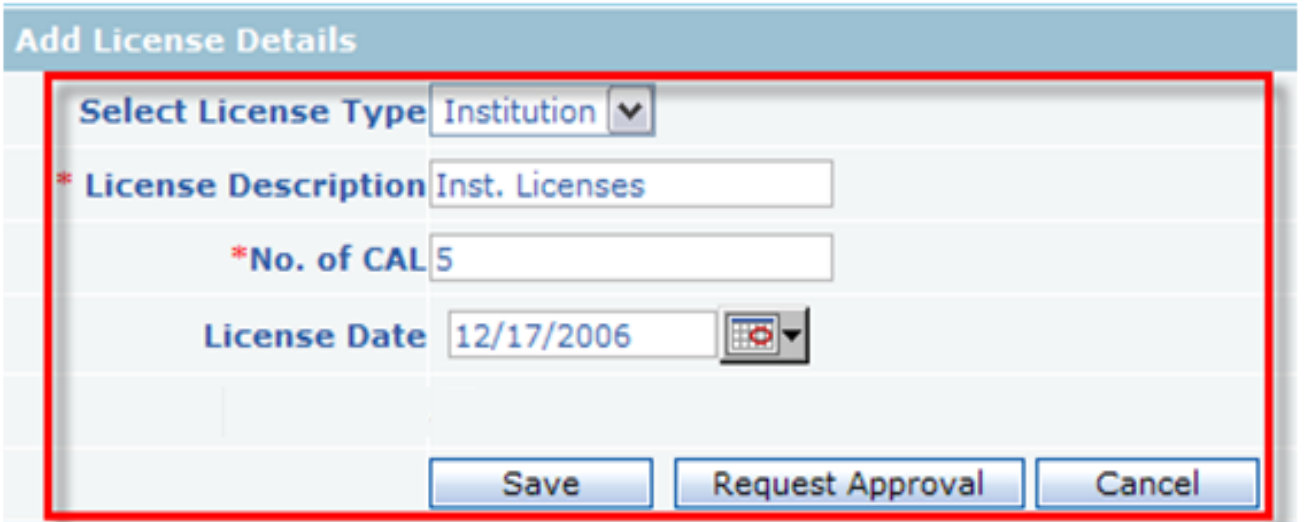

## **8.2 Manage | Access Codes (3/8)**

Terms Course Sections Instructors Alt Coordinator Communication Manage Survey Reports My Profile Support FAQ Logout

ELC-CA

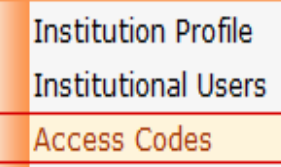

- **Section: Section License type can only be used for the selected section.**
	- • **Select Section as License Type, Select Term, and Select Section**
	- • **Enter License Description, No. of Access Codes**
	- • **Select License Date**
	- • **Check activate**
	- • **Click on "Request Approval" for approval from Educo.**

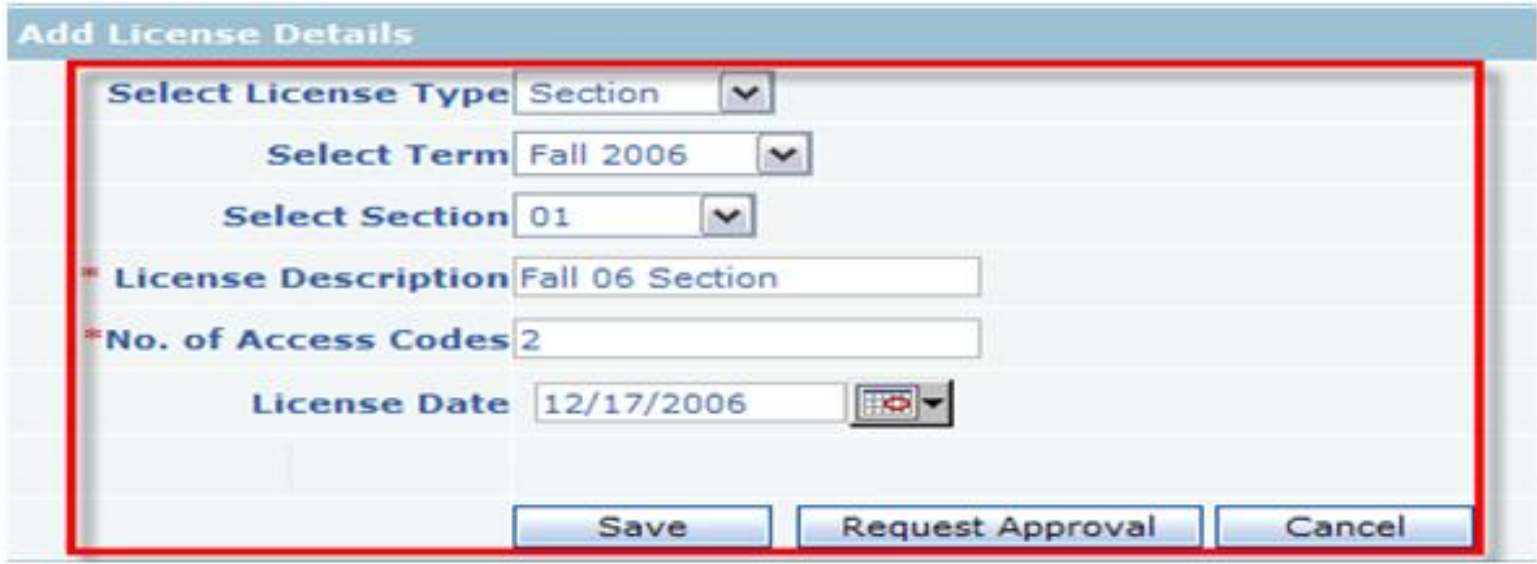

### **8.2 Manage | Access Codes (4/8)**

Terms Course Sections Instructors Alt Coordinator Communication Manage Survey Reports My Profile Support FAQ Logout

ELC-CA

**Institution Profile Institutional Users Access Codes** 

• **Course: Course License type can only be used for the selected course.**

- • **Select Course for License Type, Select Term, Select Course**
- • **Enter License Description, No. of Access Codes**
- • **Select License Date**
- • **Check activate**
- • **Click on "Request Approval" for approval from Educo.**

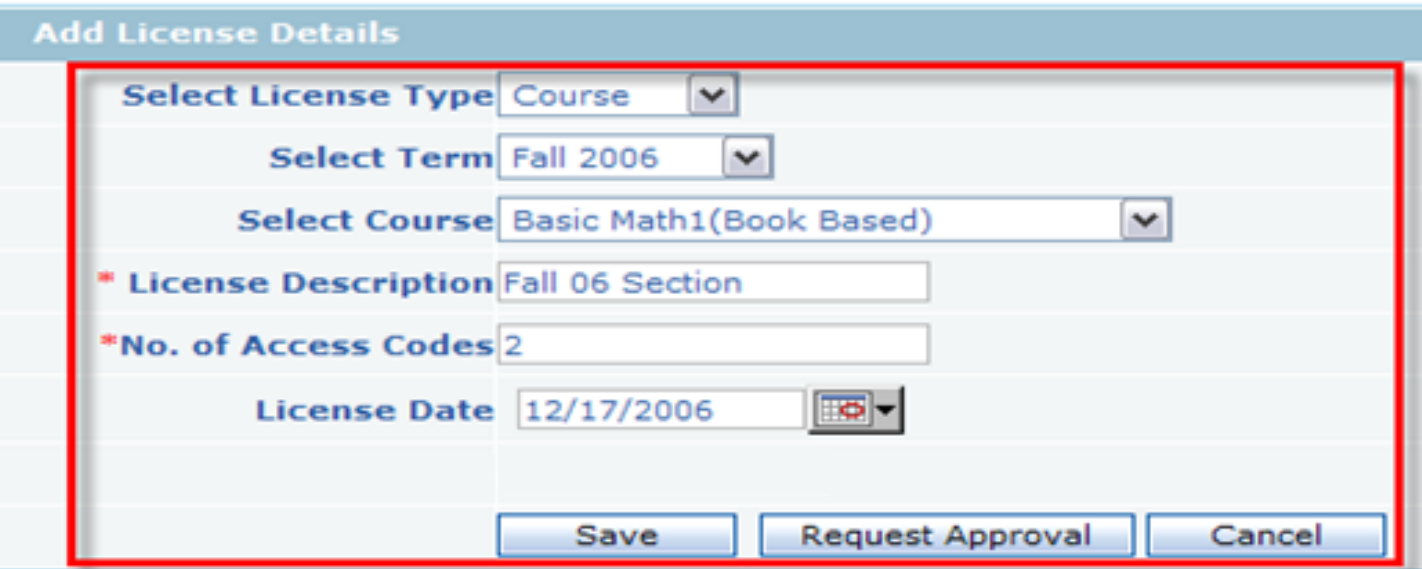

### **8.2 Manage | Access Codes (5/8)**

Terms Course Sections Instructors AltCoordinator Communication Manage Survey Reports MyProfile Support FAQ Logout

**Institution Profile ELC-CA Institutional Users Access Codes** 

•**To View approved codes, click on "View Details" link of the license which has been approved by Educo.**

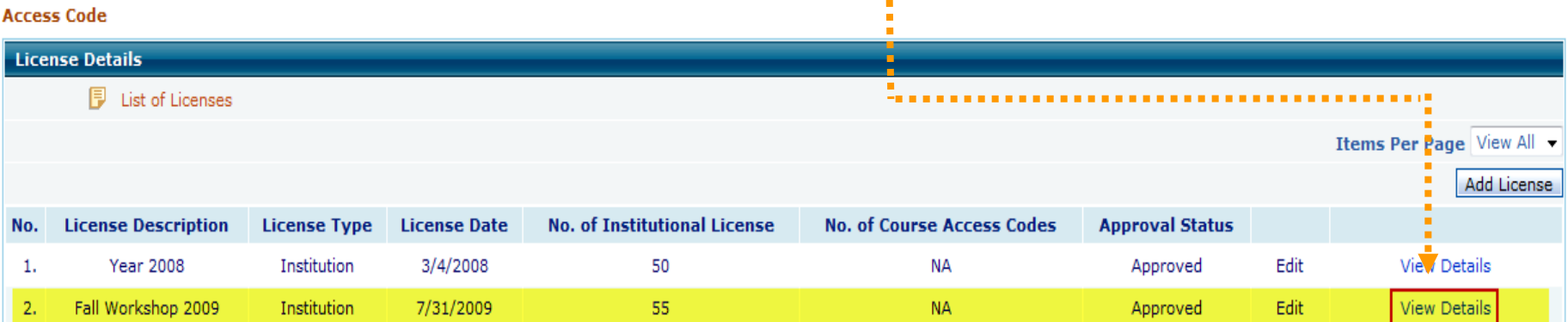

#### • **Click on "Details" link .**

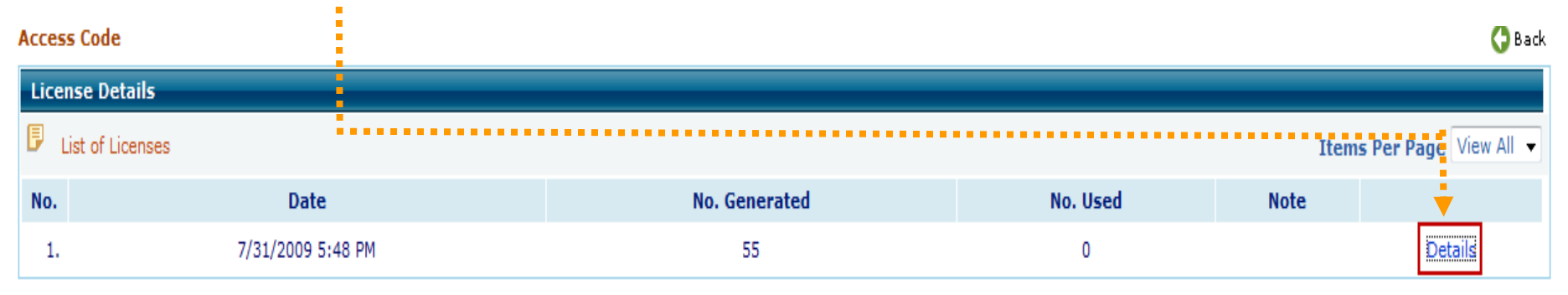

### **8.2 Manage | Access Codes (6/8)**

Terms Course Sections Instructors AltCoordinator Communication <mark>Manage</mark> Survey Reports MyProfile Support FAQ Logout

**Institution Profile** ELC-CA **Institutional Users Access Codes** 

- • **You will see the following window, once you click on "Details".**
- • **Filter used and unused codes, print, or export to excel file**

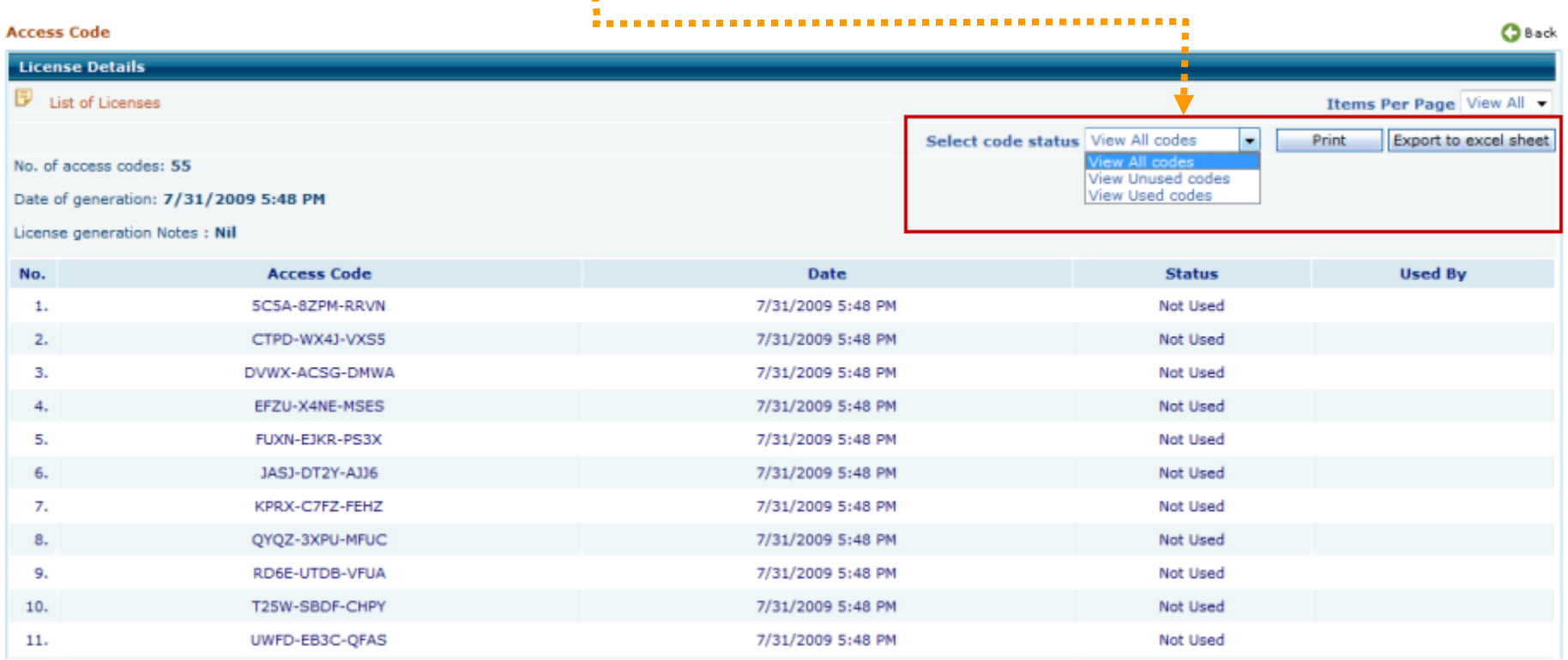

## **8.3 Manage | Transfer Student (1/3)**

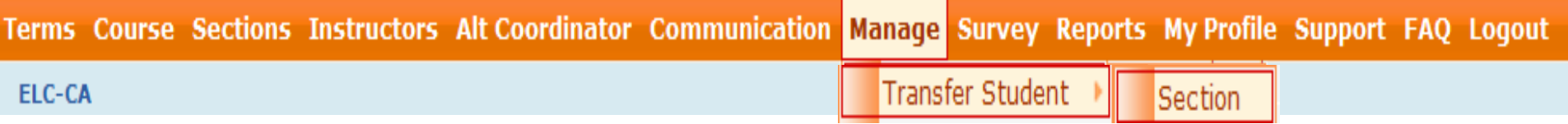

#### **Navigation: Manage > Transfer Student > Section**

**Use "Transfer Student" function to transfer a student to appropriate section of a course.**

 **Select appropriate section from "Select Section" drop-down to pick up dropped student from the list and assign them into the same class.** 

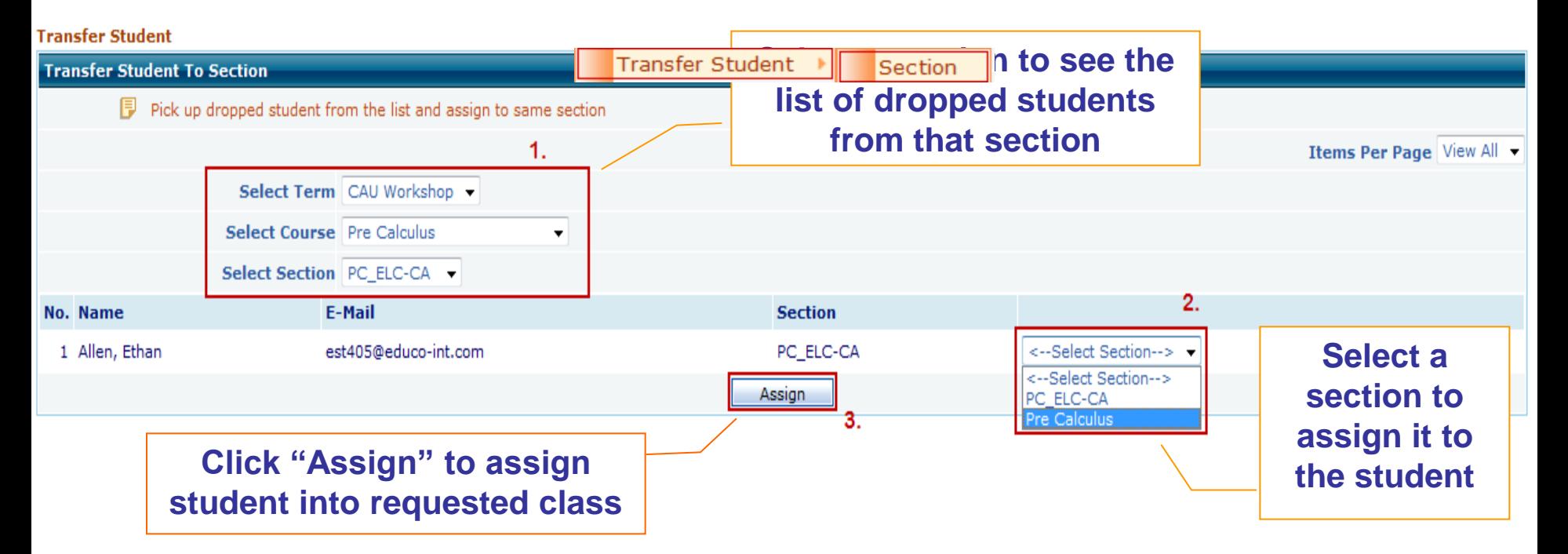

## **8.3 Manage | Transfer Student (2/3)**

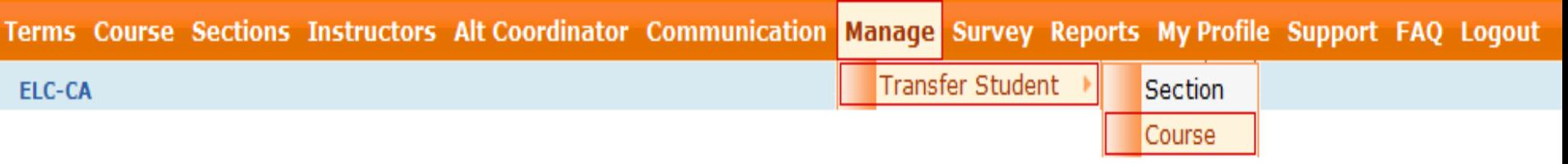

**Navigation: Manage > Transfer Student > Course**

 **Use "Transfer Student" function to transfer a student to appropriate section of a course.** 

• **Select appropriate course from "Select Course" drop-down to pick up dropped student from the course list and assign to a section within that course.** 

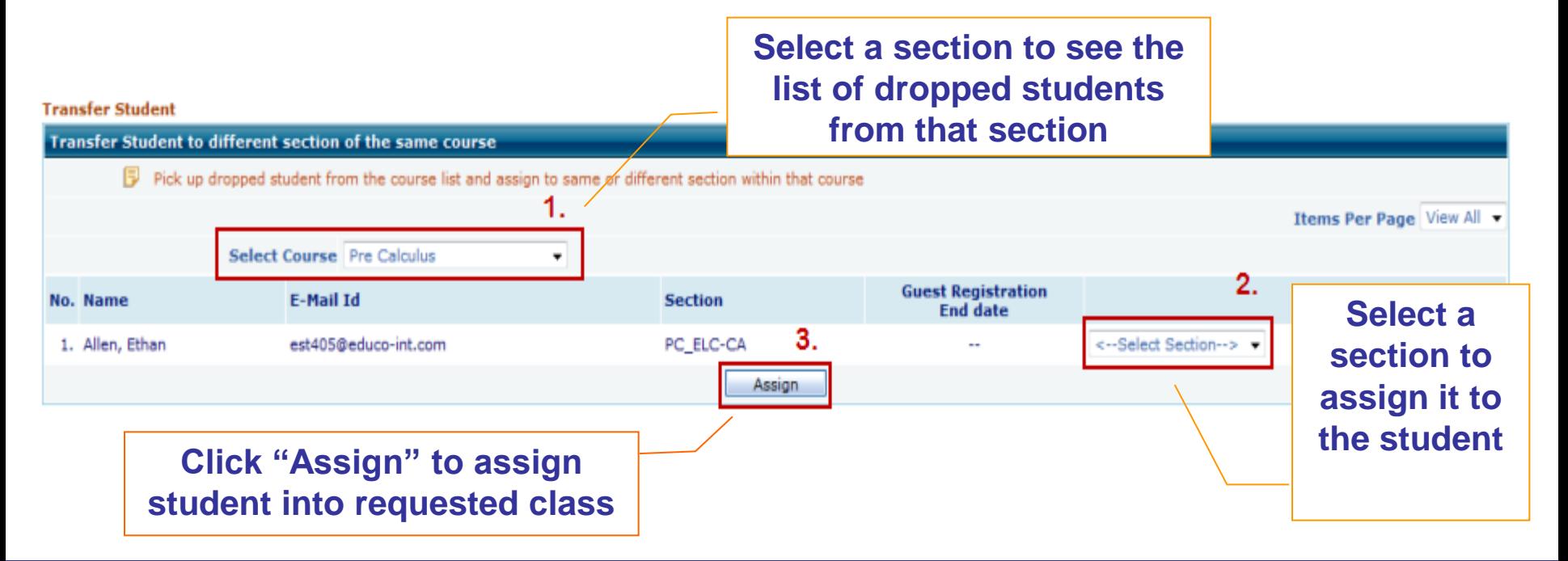